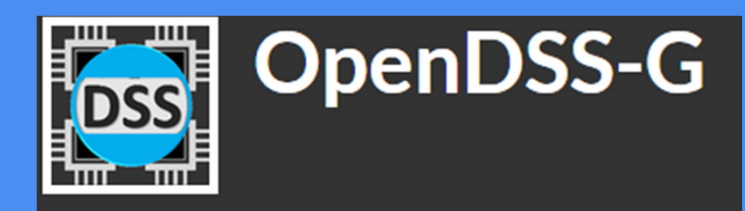

#### Carlos Frederico Meschini Almeida11 987822361

## OPENDSS-G TUTORIAL 1

Referência:

https://www.youtube.com/watch?v=UzOFdvpjcZk&list=PLhdRxvt3nJ8zRpfalsBt8vMWwBDcsFJ\_N

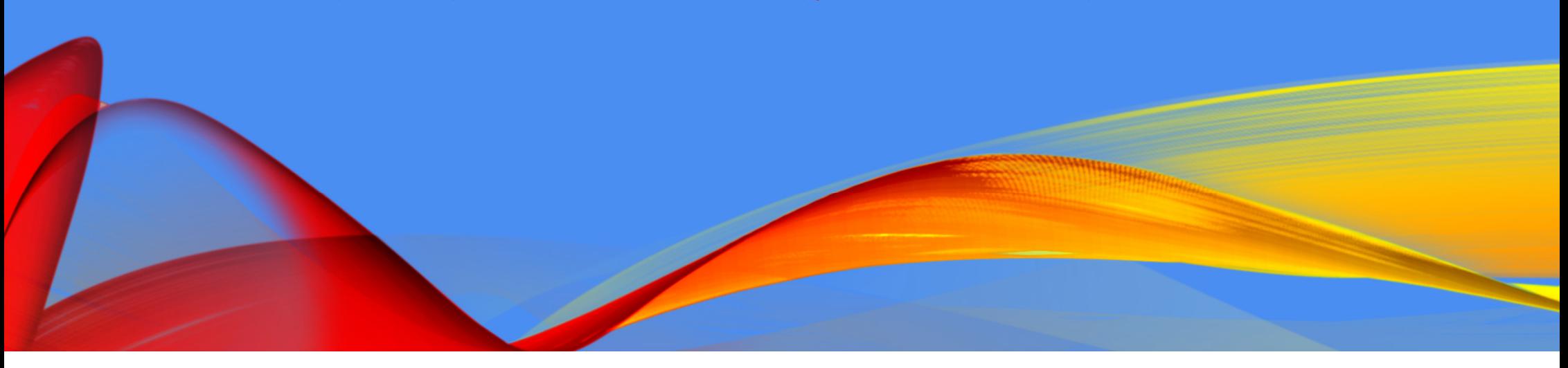

## **INTRODUÇÃO AO OPENDSS-G**

**OpenDSS-G is <sup>a</sup> tool for allowing users to**to **have rapid and accurate access to**the **OpenDSS without compromising thesimulation performance.**

**Many applications and studies can be implemented using this interface, and it is expected that OpenDSS-G will provide an**to **interactive simulation experience to achieve the maximum performance of simulations for electric power systemengineering.**

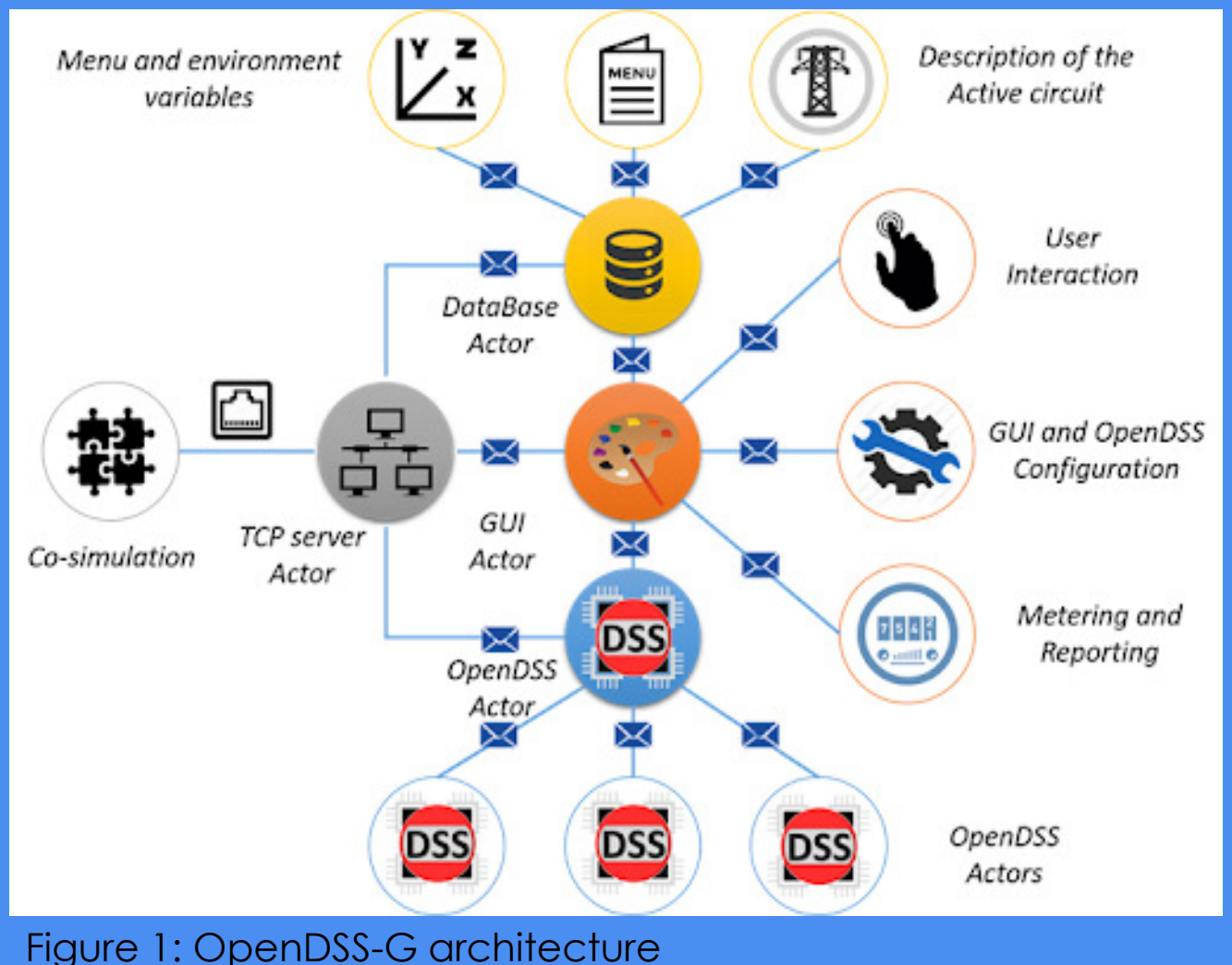

### **DOWNLOAD E INSTALAÇÃO**

#### Google

#### opendss a

Settings Tools

 $\times$  Q

About 51,300 results (0.37 seconds)

#### sourceforge.net > Browse >

#### OpenDSS-G download | SourceForge.net

6 days ago - Download OpenDSS-G for free. A graphical view of OpenDSS. OpenDSS-G (fomer DSSim-PC) is a new step in the evolution of simulation tools You visited this page on 8/20/20.

#### www.youtube.com > watch

#### 5 OpenDSS-G Tutorial 1: Ambiente Gráfico do OpenDSS-G ...

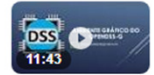

Nesse vídeo é apresentado os 3 elementos básicos do ambiente gráfico do OpenDSS-G. - Painel Gráfico. Oct 6, 2018 - Uploaded by Paulo Radatz

#### www.youtube.com > watch

#### 4 OpenDSS-G Tutorial 1: Importando Modelo do OpenDSS ...

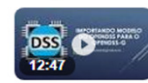

apresentado a importação de modelos do OpenDSS para o OpenDSS-G. Atenção para os casos que ... Oct 6, 2018 - Uploaded by Paulo Radatz

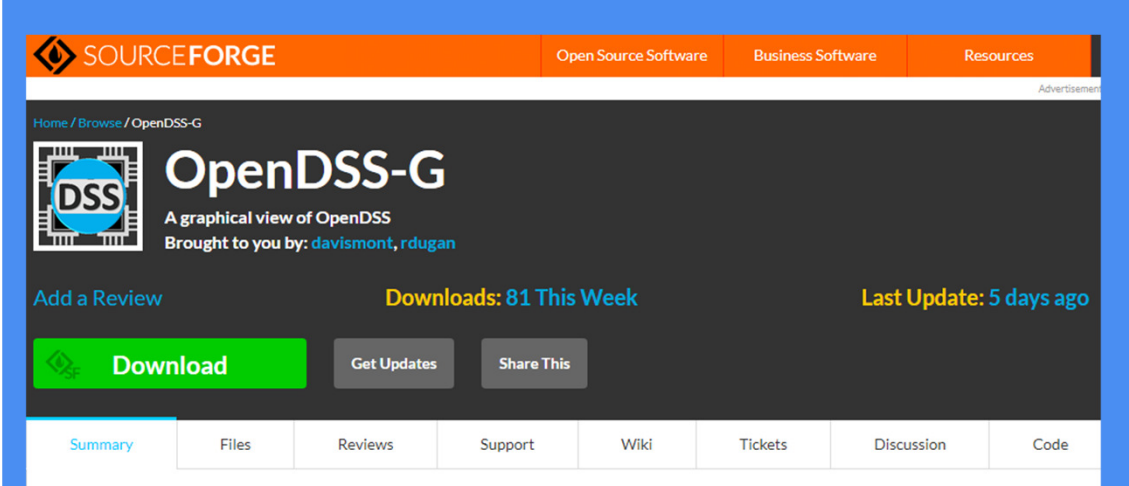

OpenDSS-G (fomer DSSim-PC) is a new step in the evolution of simulation tools for planning and operations based in OpenDSS. This interface has adopted the functionalities of OpenDSS for making easier to the user to use the advance features of the platform. This version includes the parallel processing features included in OpenDSS. The interface is faster and by using graphical objects and forms the user can describe the power system, configure the processor utilization and many more advance features. OpenDSS-G youtube channel: https://www.youtube.com/channel/UCGe58SDH3Iq-EGvnxEOuWaQ

#### **Features**

. Full compatible with OpenDSS

· Improved graphical environment

• Export utilities

#### **DOWNLOAD E INSTALAÇÃO** OpenDSS-G  $\begin{tabular}{lllllllllll} \toprule[-2mm]{1mm}{6mm} & \multicolumn{3}{l}{{\bf{M}}}& \multicolumn{3}{l}{\bf{M}}& \multicolumn{3}{l}{\bf{M}}& \multicolumn{3}{l}{\bf{M}}& \multicolumn{3}{l}{\bf{M}}& \multicolumn{3}{l}{\bf{M}}& \multicolumn{3}{l}{\bf{M}}& \multicolumn{3}{l}{\bf{M}}& \multicolumn{3}{l}{\bf{M}}& \multicolumn{3}{l}{\bf{M}}& \multicolumn{3}{l}{\bf{M}}& \multicolumn{3}{l}{\bf{M}}& \multicolumn{3}{l}{\bf{$ OpenDSS-G Welcome to the Installation of OpenDSS-G **Destination Directory**  $\Box$   $\times$ OpenDSS-G Select the installation directorie OpenDSSG V3015 **License Agreement** EPRI ELECTRIC POWER This is the installer of OpenDSS-G, please follow the instructions of the wizard<br>to complete the installation process. Because the program is licensed free of 6 to complete the installation process. Because the program is telemeted the change, there is no warranty for the program, to the extent permitted by applicable law. Except when otherwise stated in writing the copyright hold All software will be installed in the following locations. To install software into a Copyright © (2020) Electric Power Research Institute, Inc. All rights reserved. different location, click the Browse button and select another director Redistribution and use in source and binary forms, with or without modification, are permitted provided that the following conditions are met: Redistribution of source code must retain the above copyright notice, this list of Directoru for DoenDSS-B conditions and the following disclaimer. Please wait while the installer initializes C:\Program Files\OpenDSS-G\ Browse. Redistributions in binary form must reproduce the above copyright notice, this list of conditions and the following disclaimer in the documentation and/or other materials provided with the distribution. Directory for National Instruments products .<br>-Neither the name of the Electric Power Research Institute, Inc. (EPRI), nor the names C:\Program Files\National Instruments\ Browse... of its contributors may be used to endorse or promote products derived from this Cancel I accept the License Agreement  $Next>>$ ◯ I do not accept the License Agreement.  $<<$  Back Cancel  $\overline{2}$   $\times$ OpenDSS-G  $<<$  Back  $Next$ Cancel  $\begin{array}{c|c|c|c|c} \hline \rule{0pt}{2ex} & \rule{0pt}{2ex} \rule{0pt}{2ex} \rule{$ OpenDSS-G **Start Installation** EPRI ELECTRIC POWER Review the following summary before continuing. OpenDSS-G EPPI ELECTRIC POWER **Adding or Changing**<br>• DoepDSS-G Files **Installation Complete** EPRI ELECTRIC POWER  $V$  3.0 (f3.0.1) Overall Progress: 30% Complete OpenDSS-G is a new step in the evolution of simulation tools for planning and operations based in OpenDSS. This interface has adopted the functionalities of OpenDSS for making easier to the user to use the advance features of the platform. This version includes the parallel processing features included in OpenDSS. The Updating component registration. interface is faster and by using graphical objects and forms the user can describe the power system, configure the processor utilization and many more advance features. New features: The element connection to buses is now made through a different process to facilitate Click the Next button to begin installation. Click the Back button to change the installation settings. Save File... << Back Next >> Cancel << Back Next >> Cancel  $<<$  Back Next >> Finish

### DOWNLOAD E INSTALAÇÃO

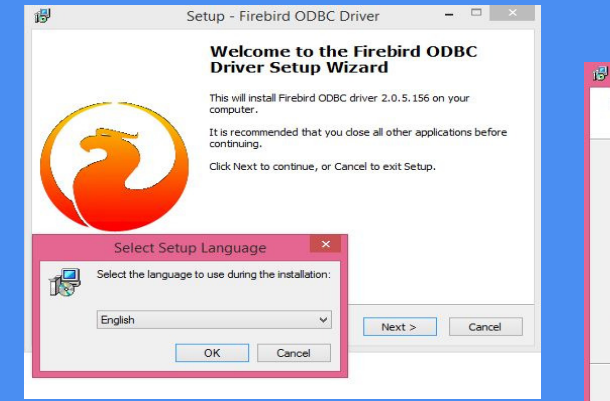

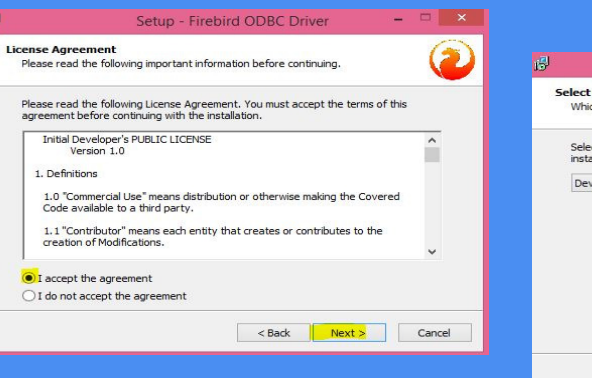

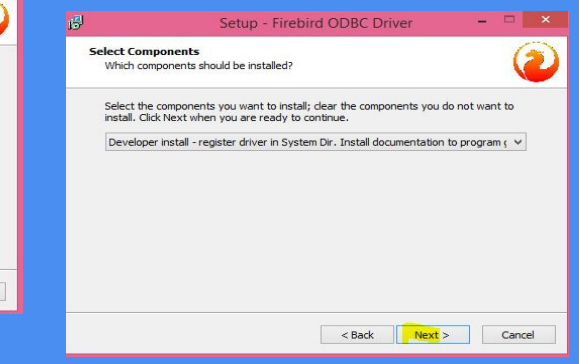

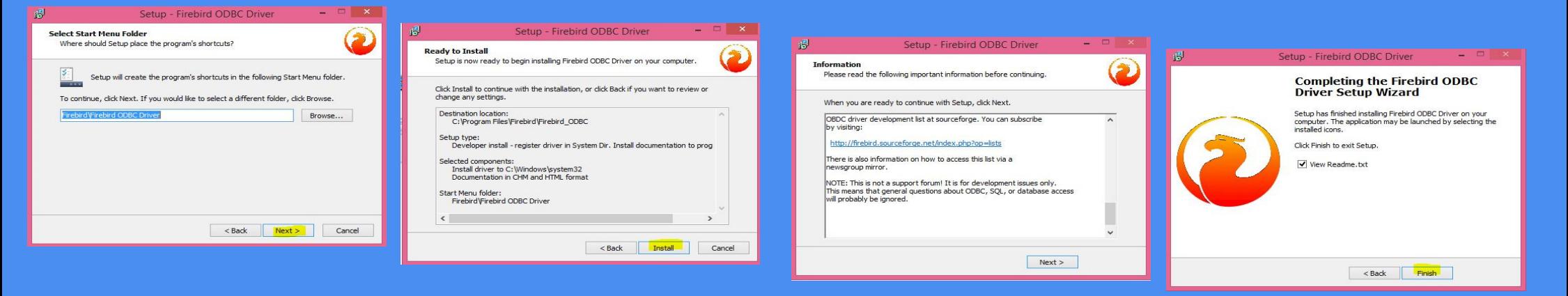

### **MATERIAL DE APOIO**

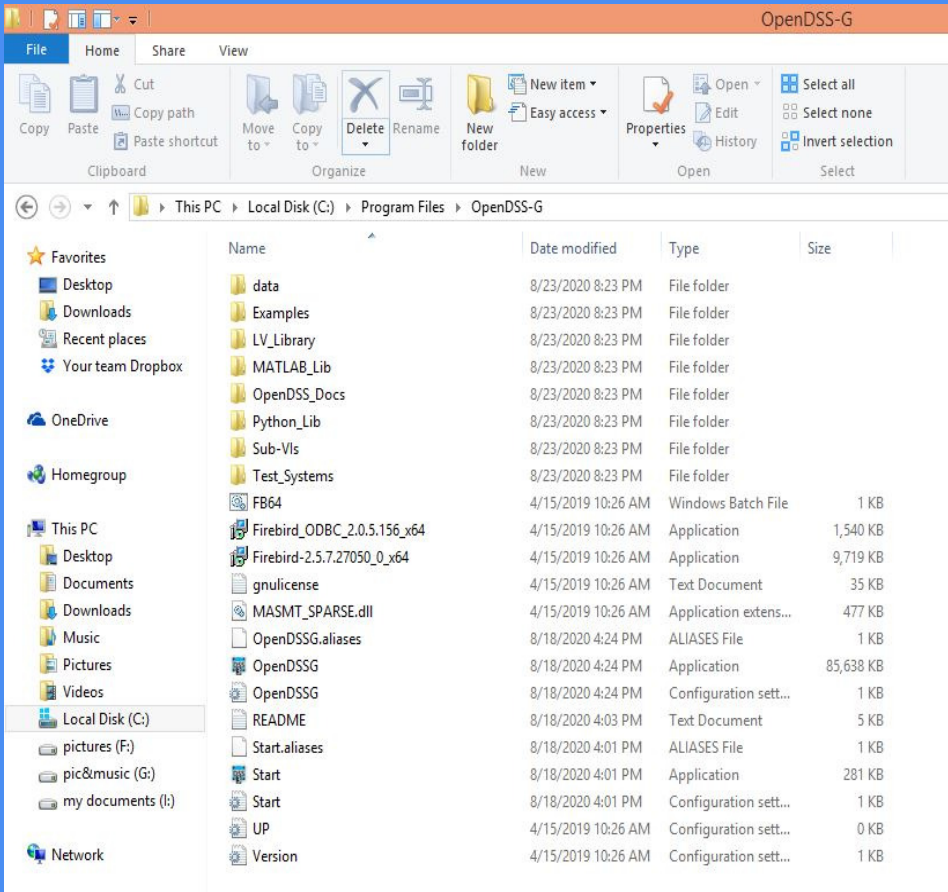

## **OpenDSS- Front panel**

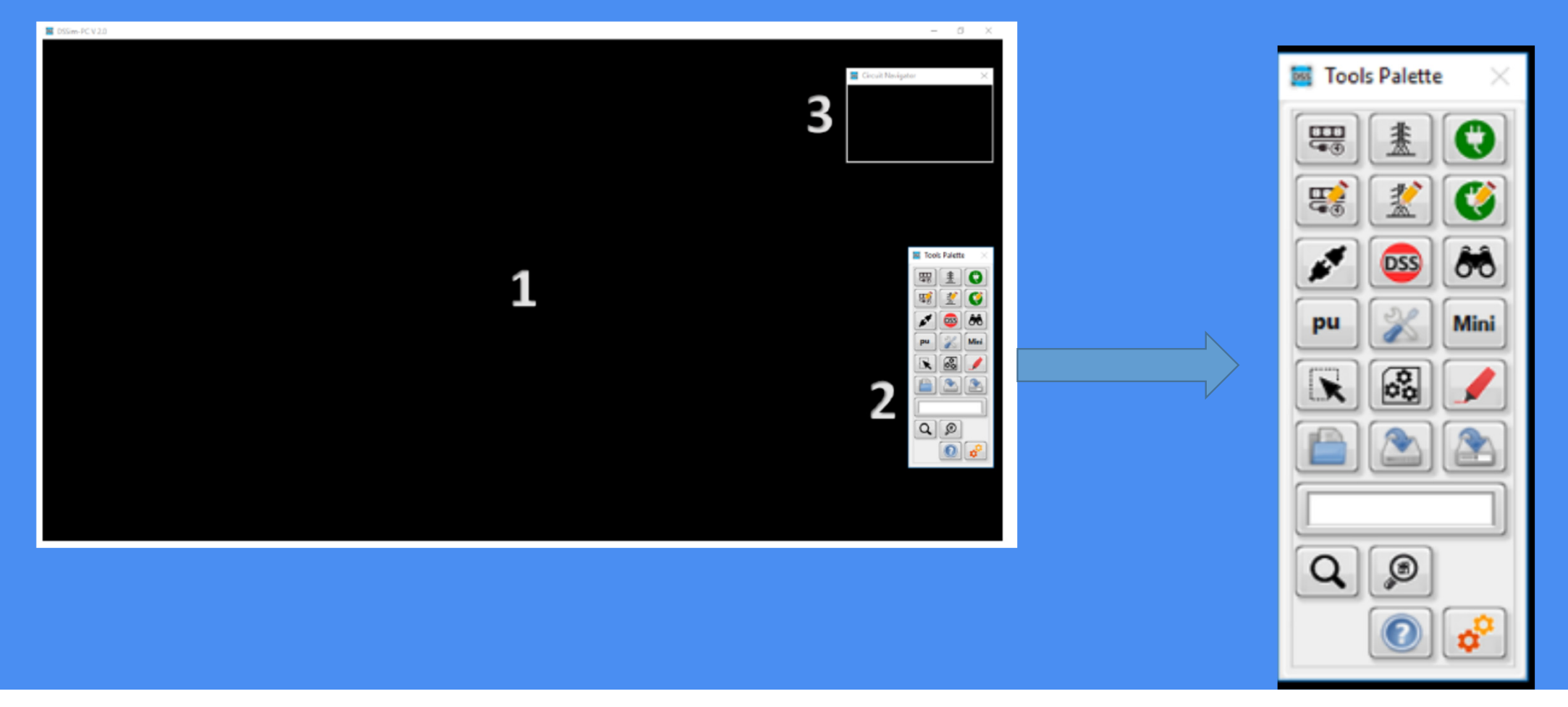

### IMPORTANDO MODELO DO OPENDSS PARA O OPENDSS-G

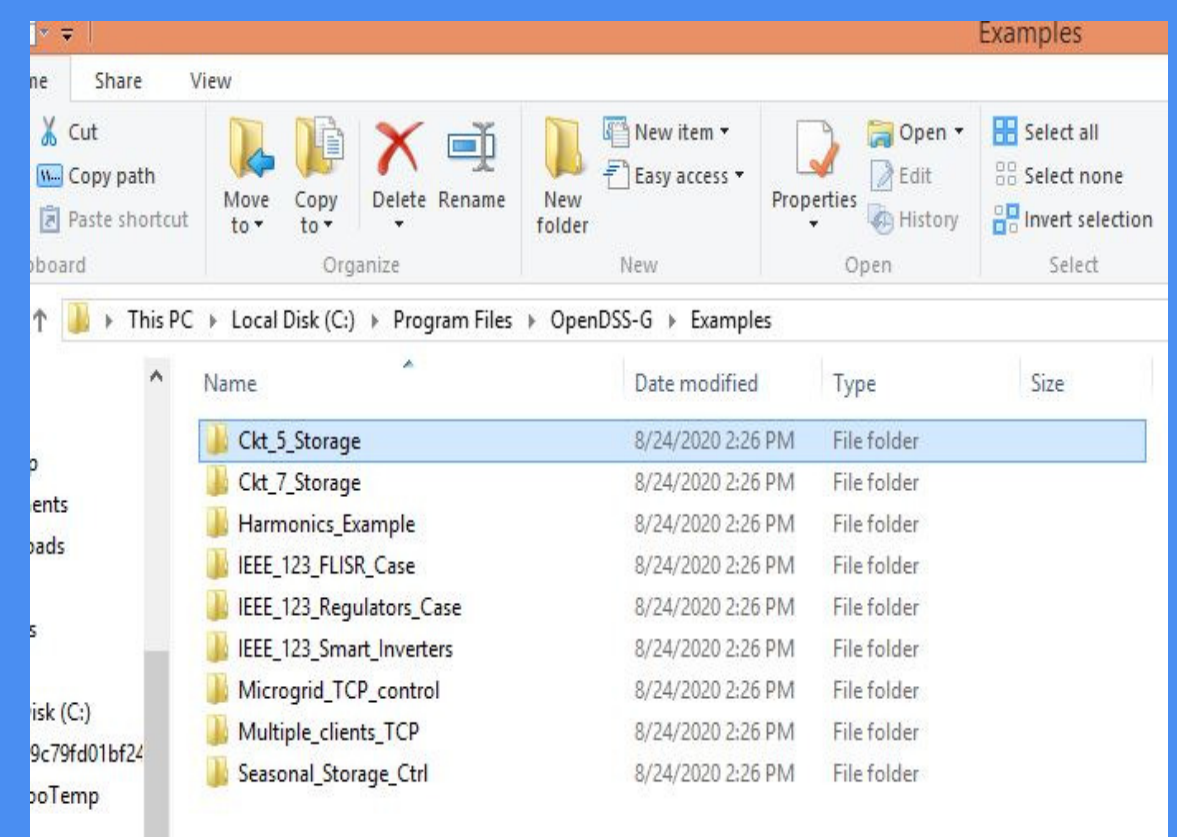

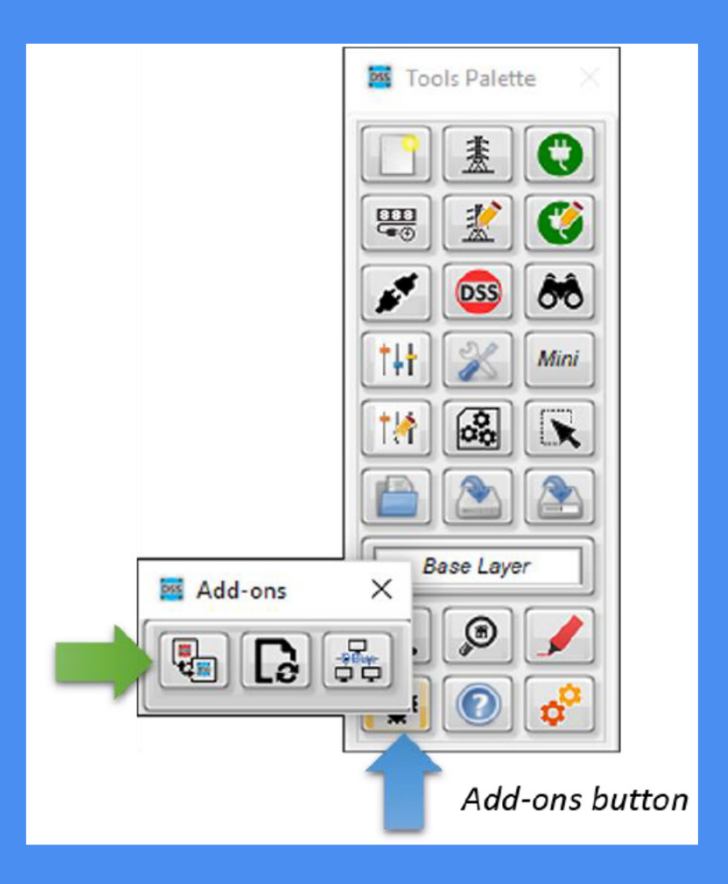

### OPENDSS TO OPENDSS-G TRANSLATOR TOOL

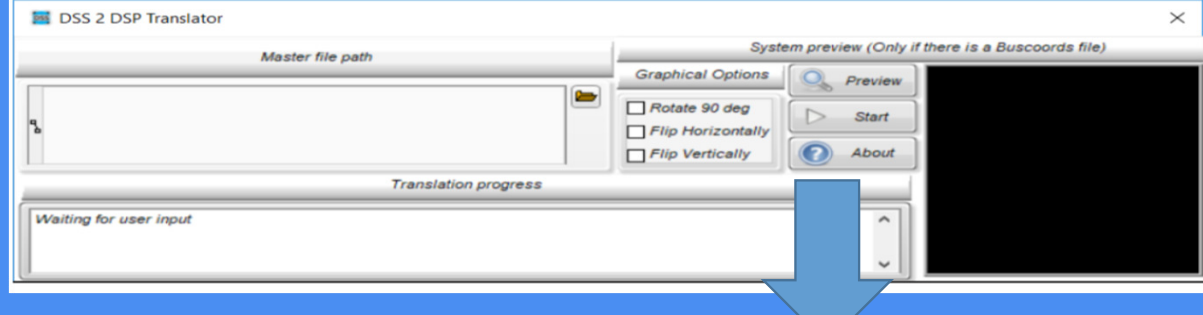

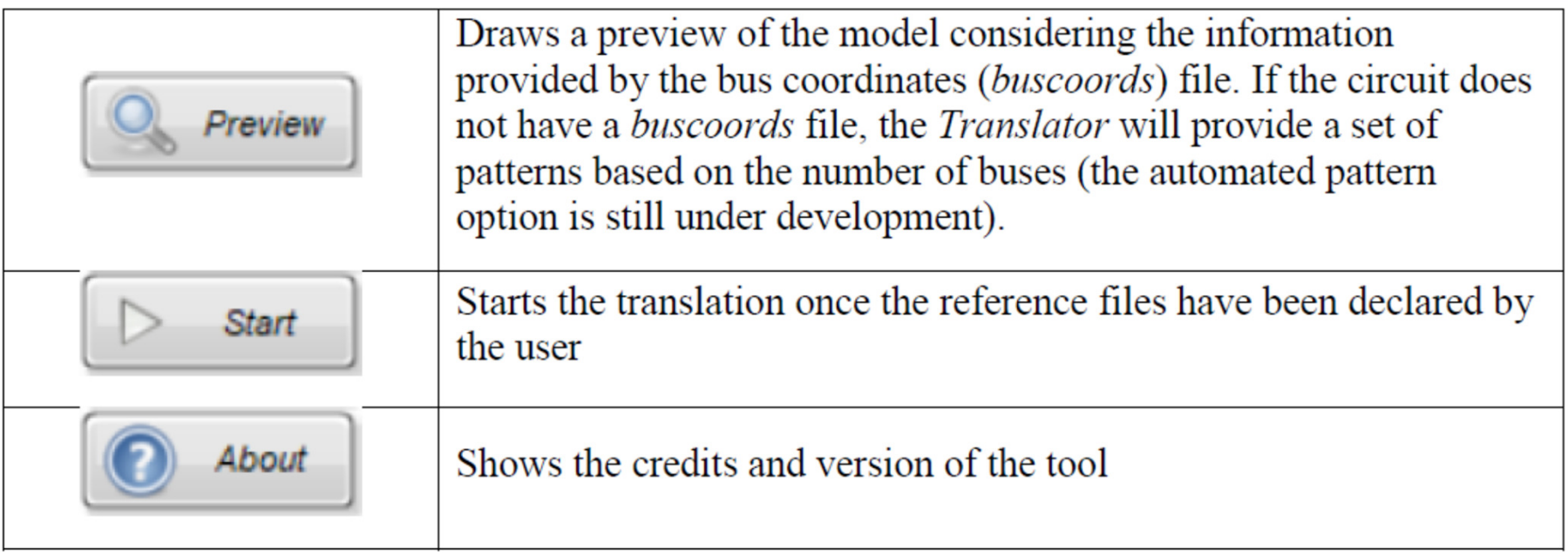

#### CIRCUIT PREVIEW BEFORE TRANSLATION

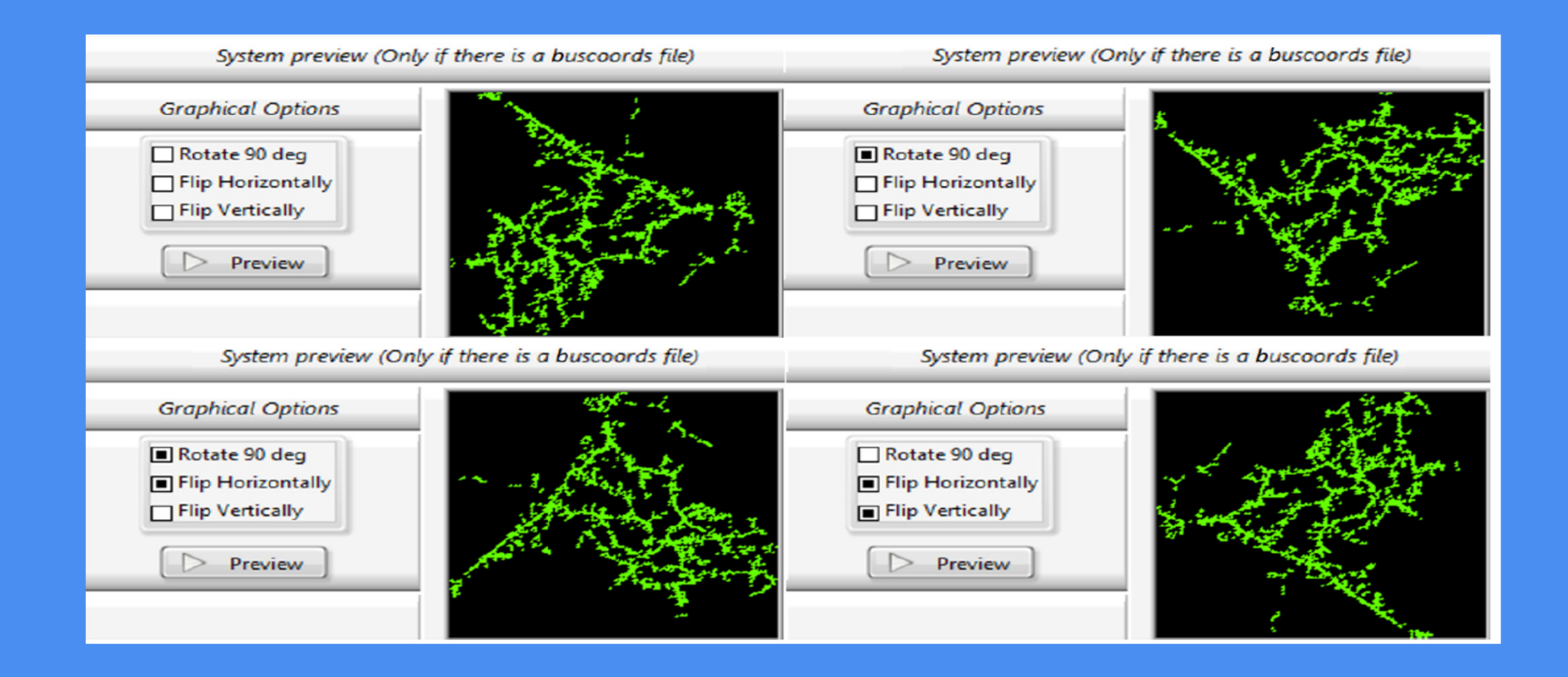

### AMBIENTE GRÁFICO DO OPENDSS-G

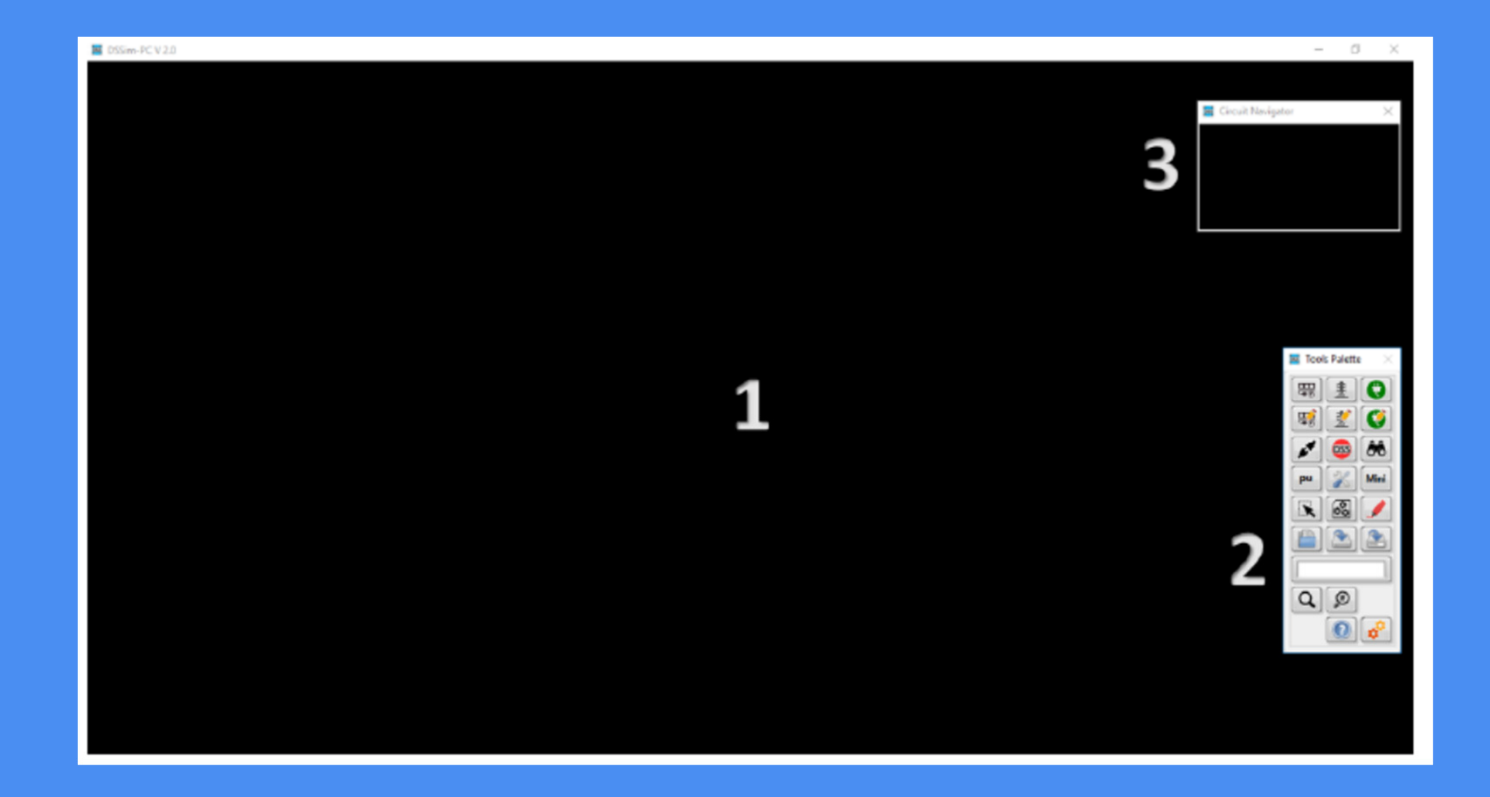

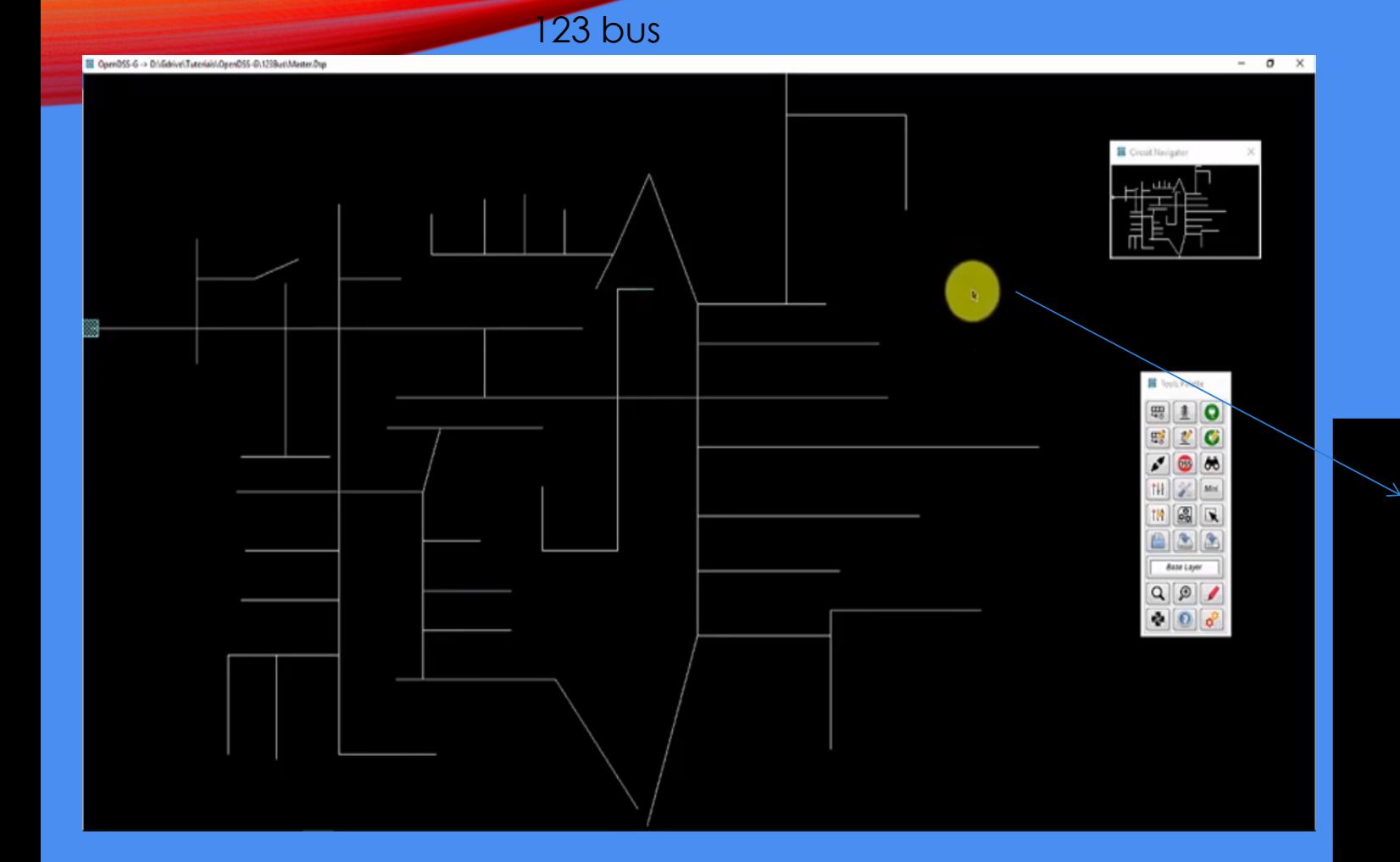

#### Right-clicking

**Enable simulation** Create bus Zoom Zoom all Show element names Show line names Find element Export as an image

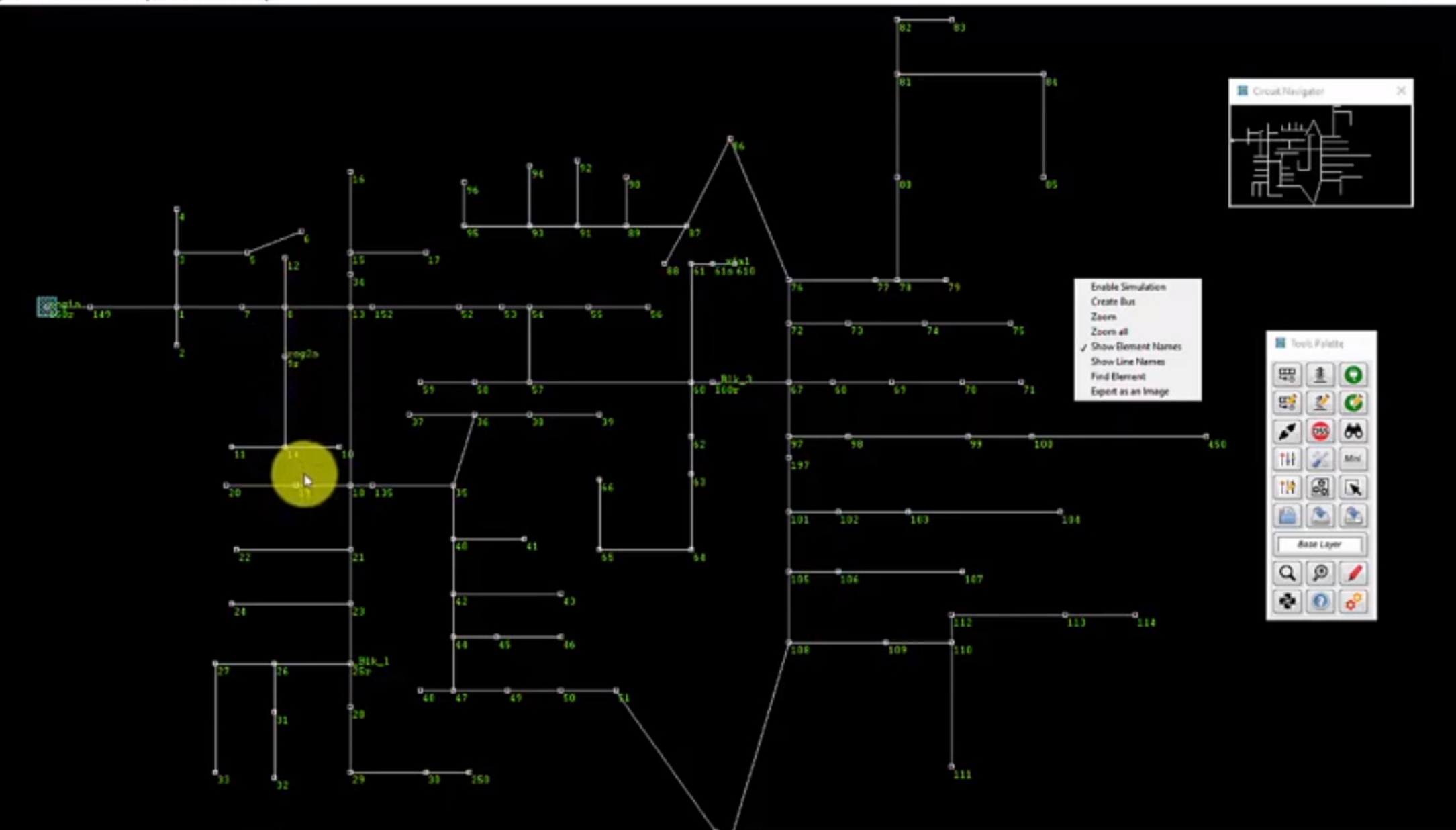

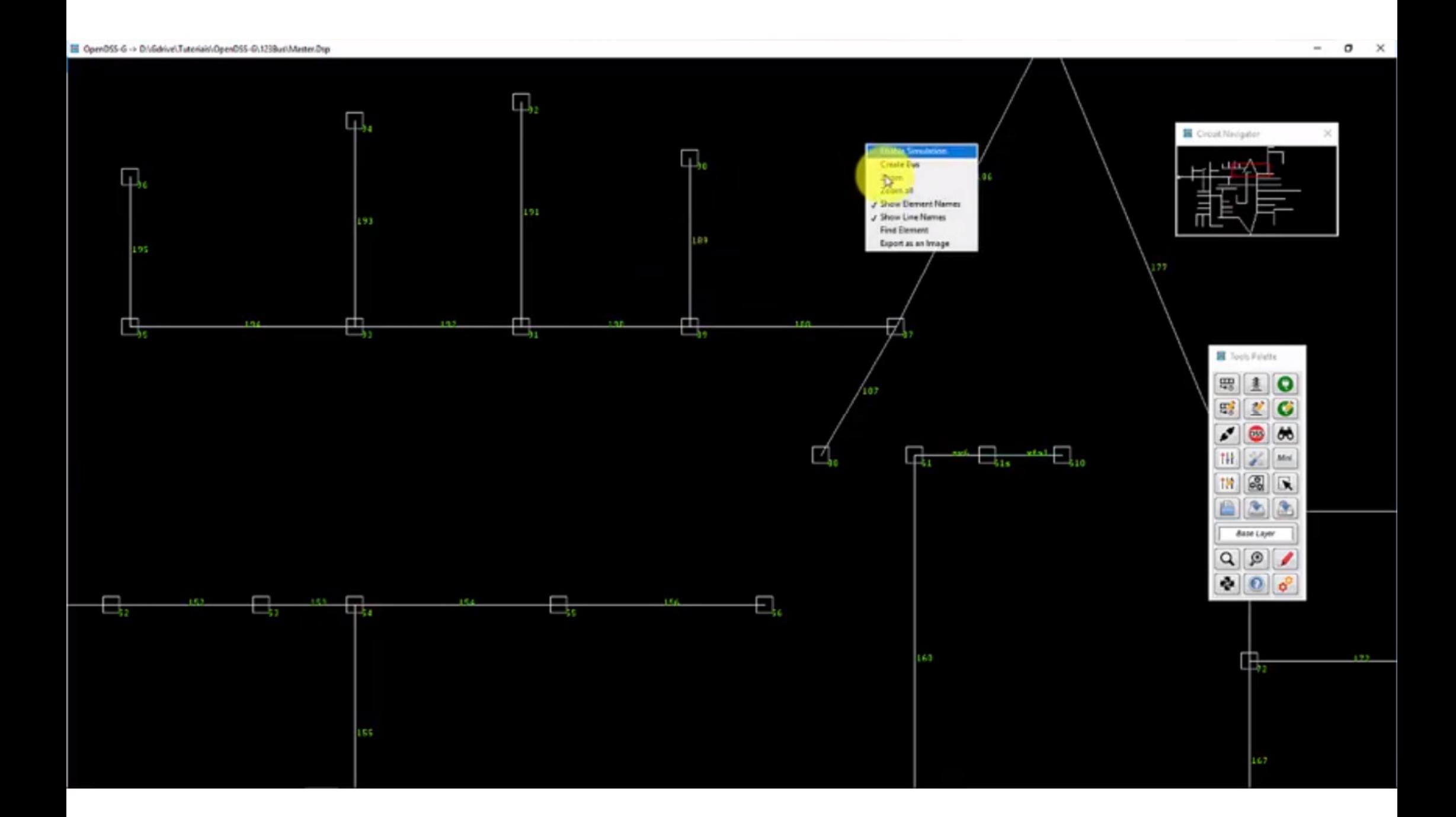

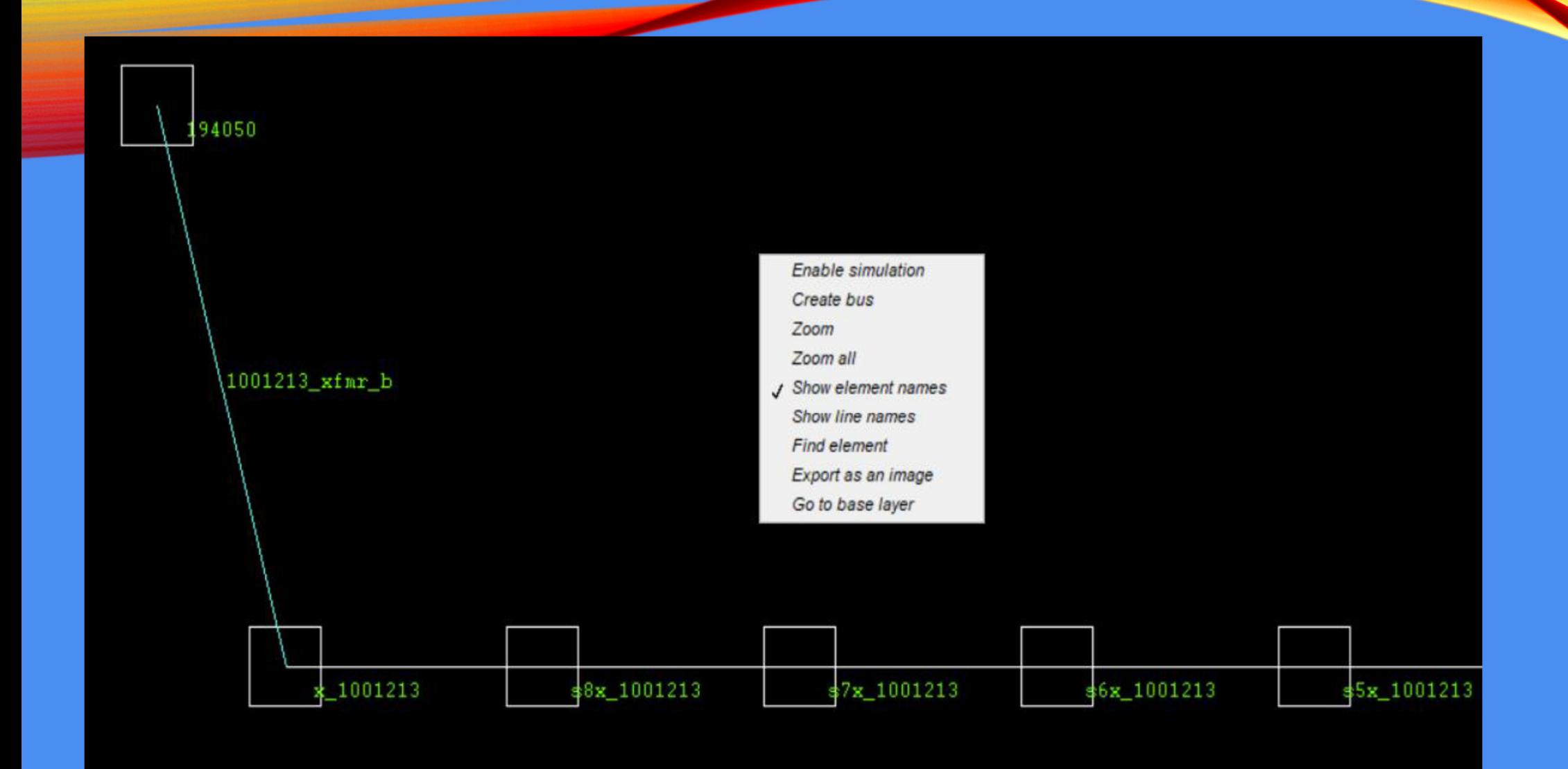

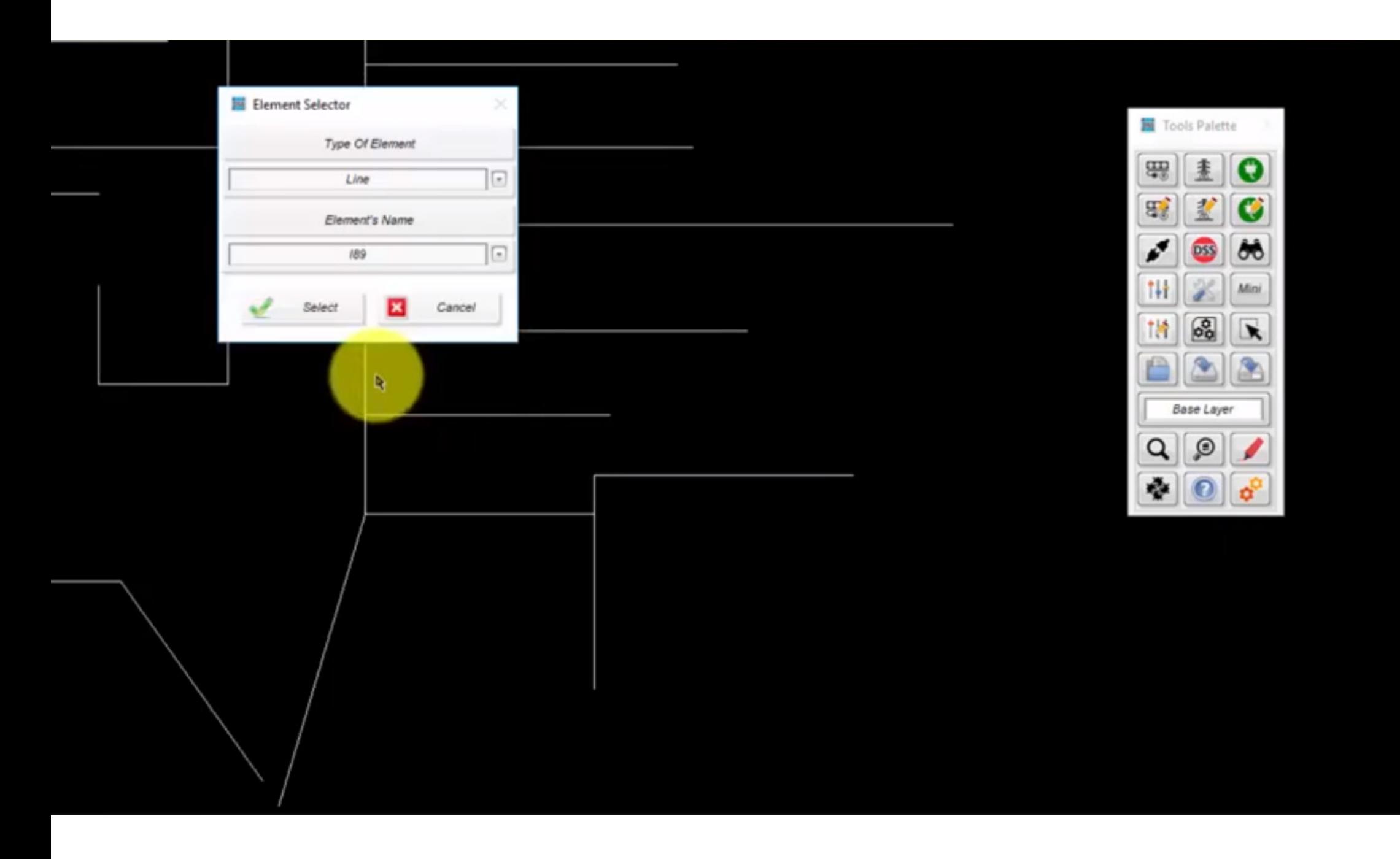

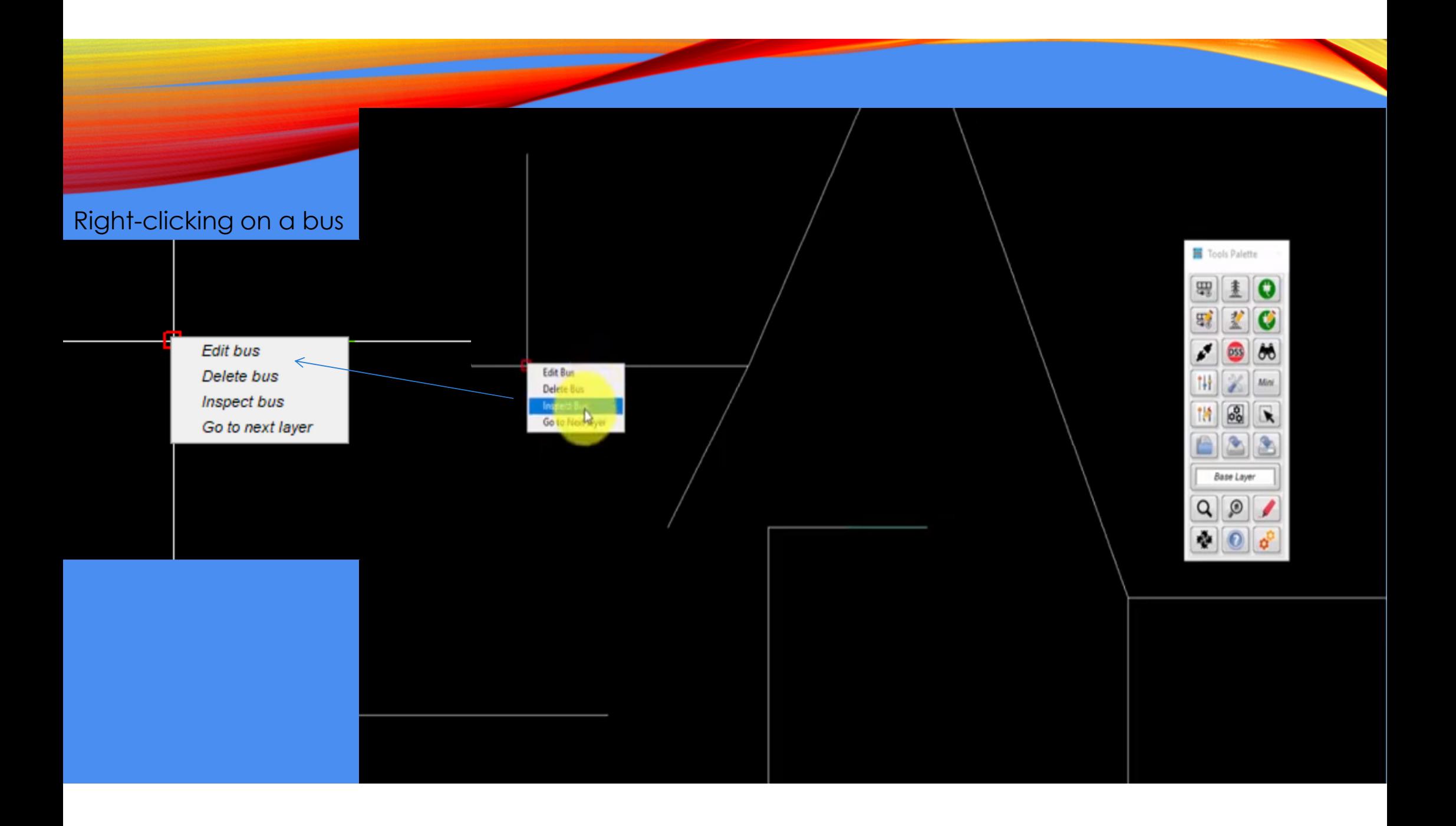

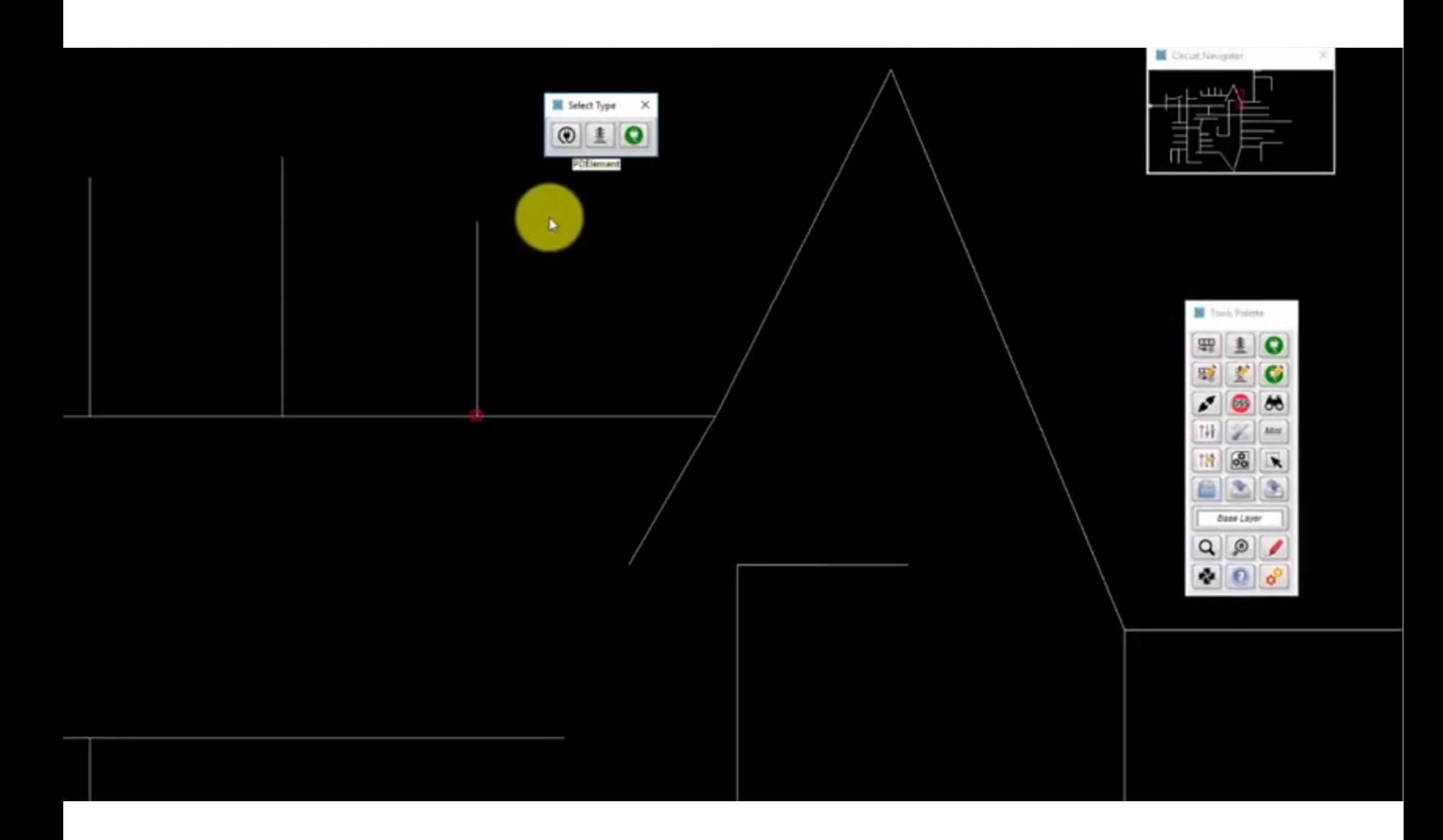

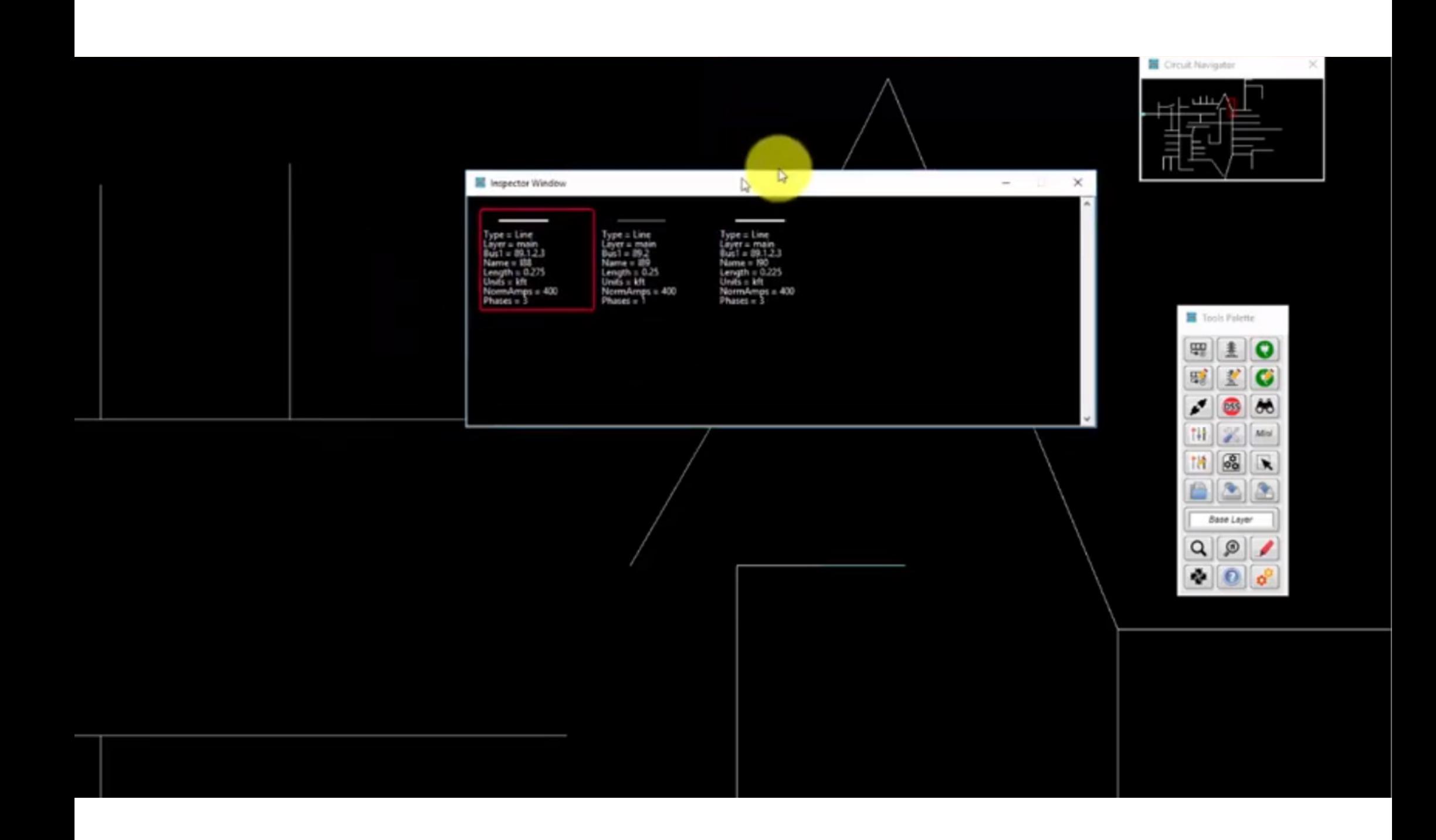

### PAINEL DE CONTROLE NO MODO DE CONSTRUÇÃO

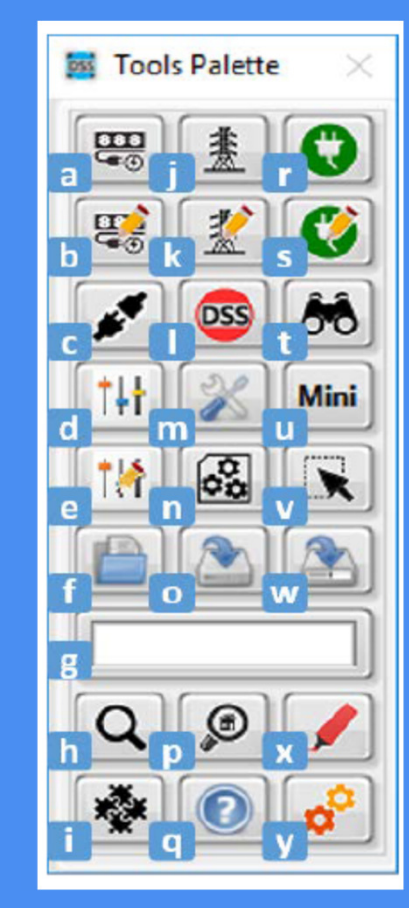

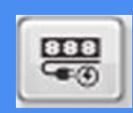

• **a.** New Bus: This menu allows users to create <sup>a</sup> new bus to be placed in the Graphical panel.

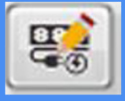

• **b.** Edit Bus: With this menu it is possible to edit the name of <sup>a</sup> bus. This command was inherited from DSSim-PC, and its functionality in the OpenDSS-G architecture is still under development.

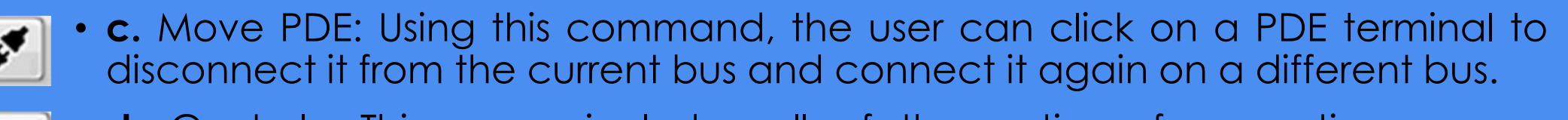

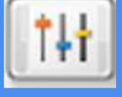

• **d.** Controls: This menu includes all of the options for creating <sup>a</sup> newcontroller.

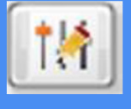

• **e.** Edit Controls: This menu includes all of the options for editing existing controllers in the model.

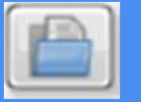

• **f.** Open Project: This command is used to open an existing OpenDSS-Gproject.

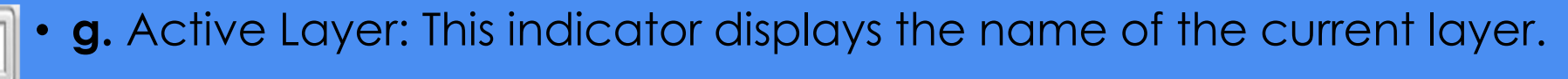

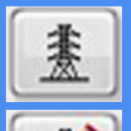

- •**j.** Create PDE: This menu provides access to the tools needed for graphically creating PDEs in the model such as lines and transformers.
- • **k.** Edit PDE: This menu provides access to the tools needed for graphically editing an existing PDE in the model.

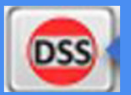

• **l.** OpenDSS Command: This command will open the OpenDSS console used to send OpenDSS commands directly to the model (see Section 4 –OpenDSS<br>Console) Console).

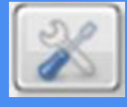

•**m.** Configuration: This command will open the Configuration window, where the user can change the simulation features, hardware configuration, and graphical features (see Section 4 – Configuring the Simulation).

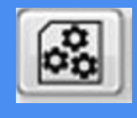

• **n.** General OpenDSS Definitions: This menu includes all of the tools needed for creating/editing general OpenDSS definitions such as spectrum, load shape, wire data, and line codes.

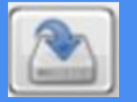

•**o.** Save: The user can save the project changes into an OpenDSS project. If the project is a new one, OpenDSS-G will ask the user for the project destination folder; otherwise, OpenDSS-G will save the project changes in the active model's folder.

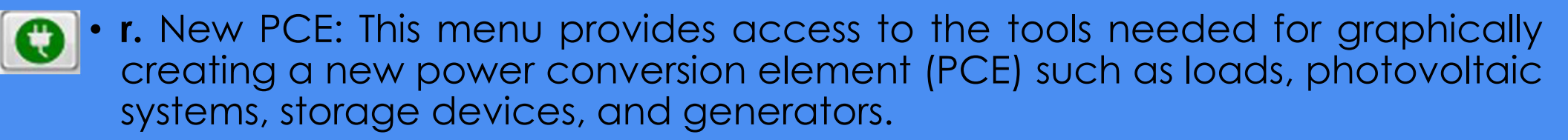

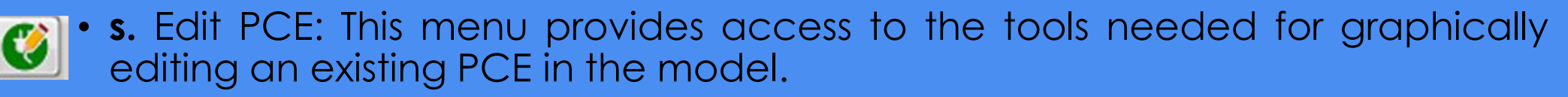

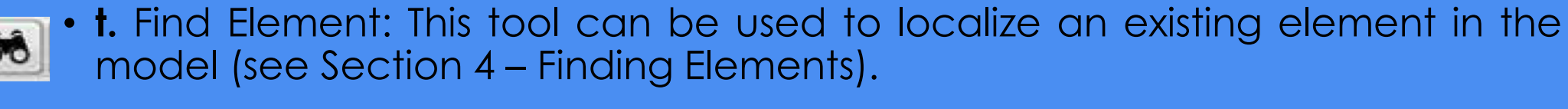

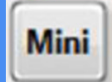

• **u.** Mini Visualizer: This command will bring back the Mini Visualizer panel in case the user previously closed it (see Graphical Environment in OpenDSS-Gin this section).

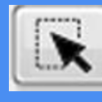

• **v.** Select Options: This menu provides the tools for selecting one or several elements simultaneously when editing the circuit topology (see Navigating in OpenDSS-G in this section).

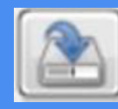

• **w.** Save as: With this command, the user will be prompted for <sup>a</sup> newdestination folder to save the active model.

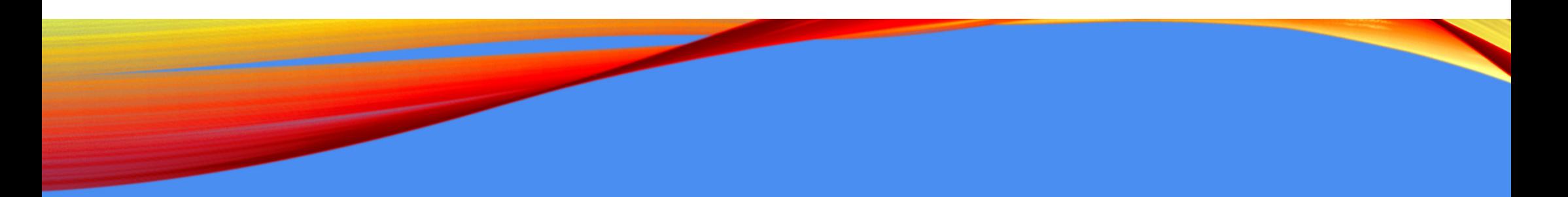

• **Exemplo para a aula**

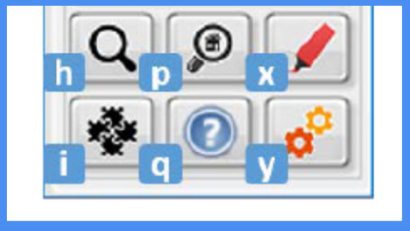

## JANELA DE INSPEÇÃO

- • **h.** Zoom: This menu contains all of the options for zooming in/out and for zooming an area of the model.
- • **i.** Extras: This menu contains all of the options for importing models from OpenDSS, updating models built using DSSim-PC and using the DBus client. (DBus is a co-simulation interface built by EPRI.)
- **p.** Inspector: This command enables use of <sup>a</sup> new Inspector Window (see Section <sup>3</sup> •Ø Using the Inspector Window).
- 
- • **q.** Help: This menu includes the commands for showing the OpenDSS Help window, OpenDSS-G About window, and error report tool.

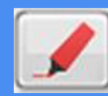

• **x.** Highlight: This menu provides the tools for visualizing PCEs and PDEs in the active model as well as electrical features of the system using a color palette (see Section 3)<br>– ShowinaPCE and PDE on the Feeder and Section 5 – Heat Maps). – ShowingPCE and PDE on the Feeder and Section <sup>5</sup> – Heat Maps).

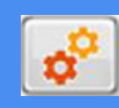

•**y.** Enable Simulator Mode: This command enables the simulator mode.

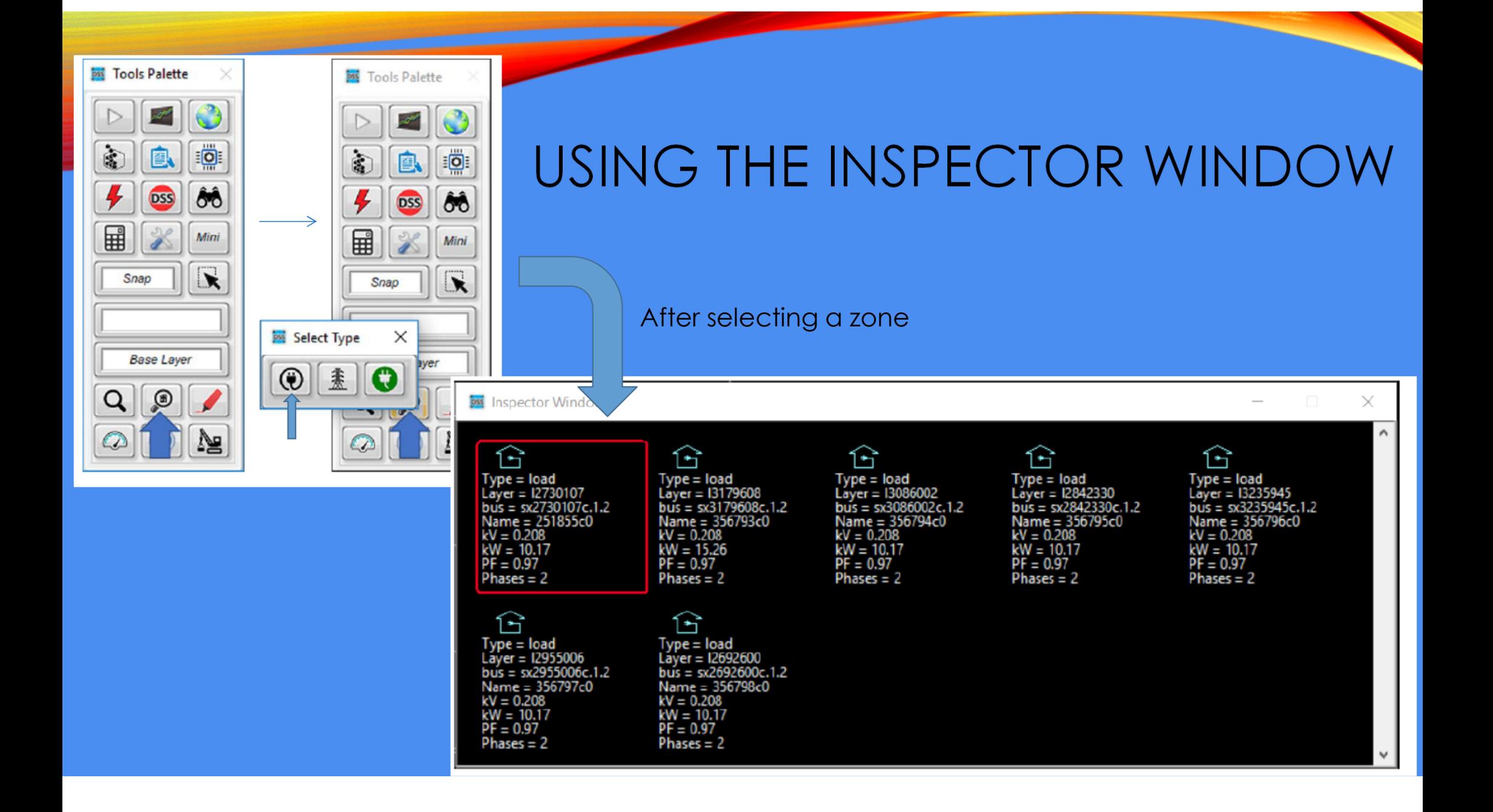

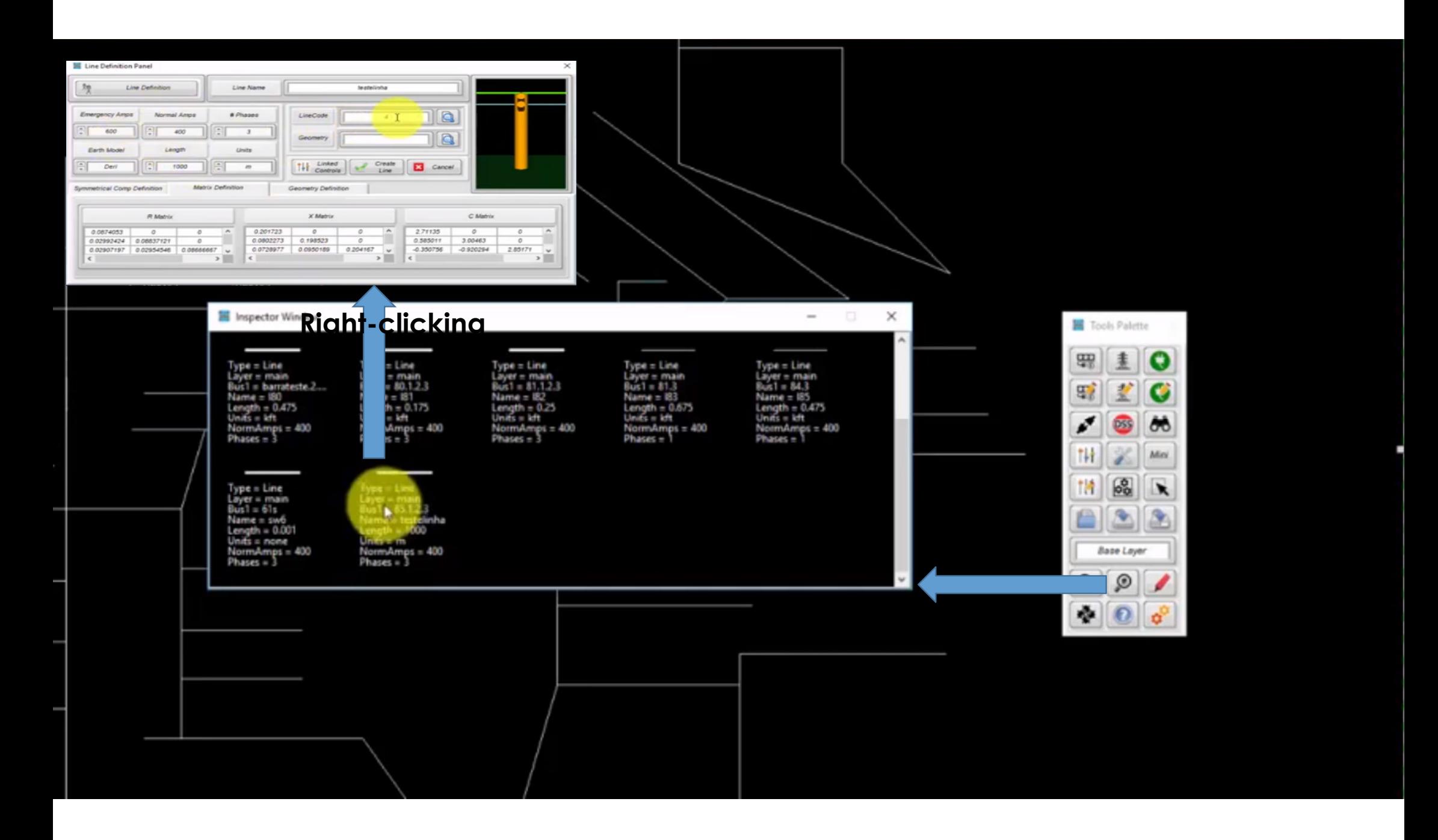

• **Right-clicking**

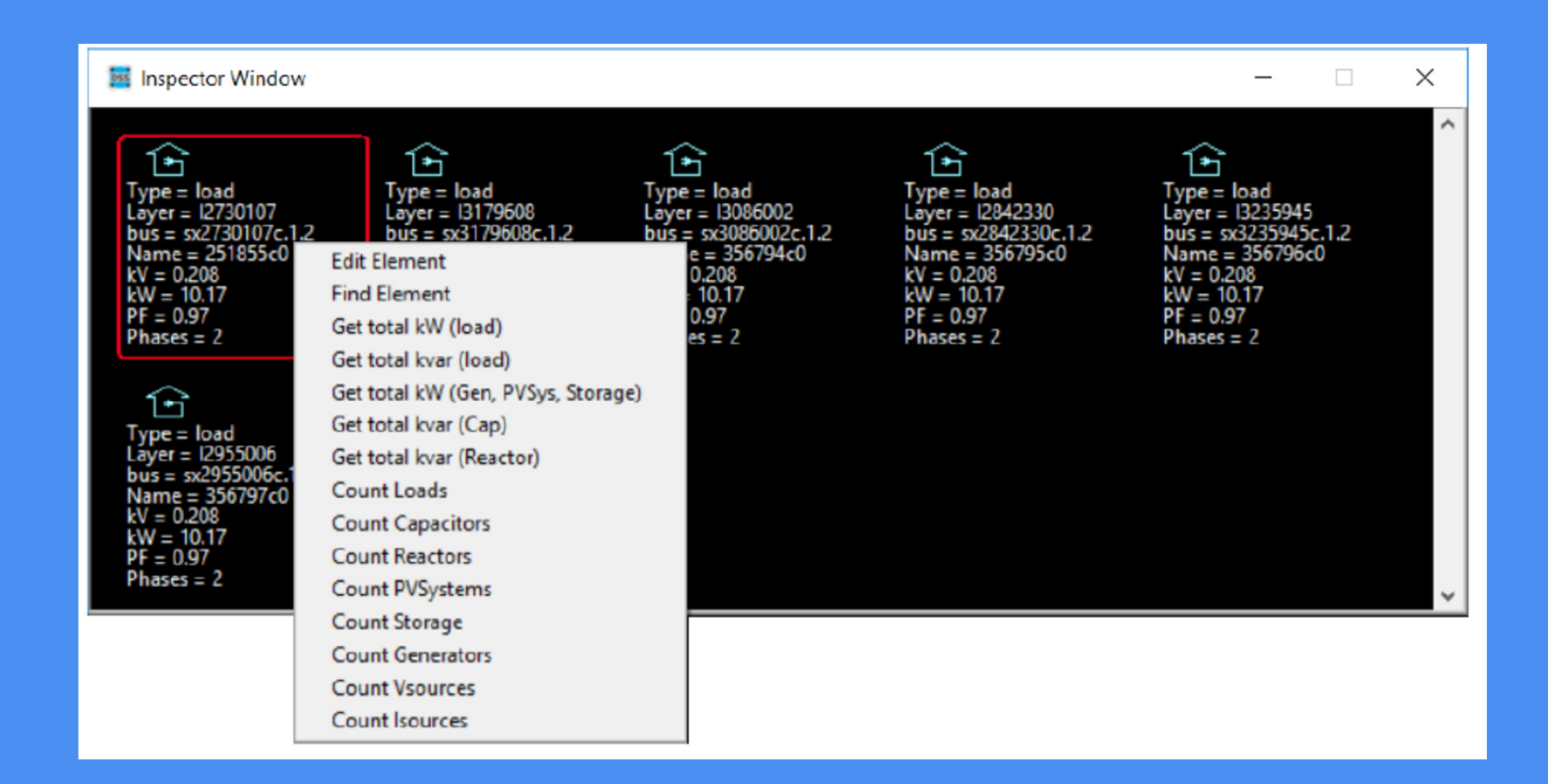

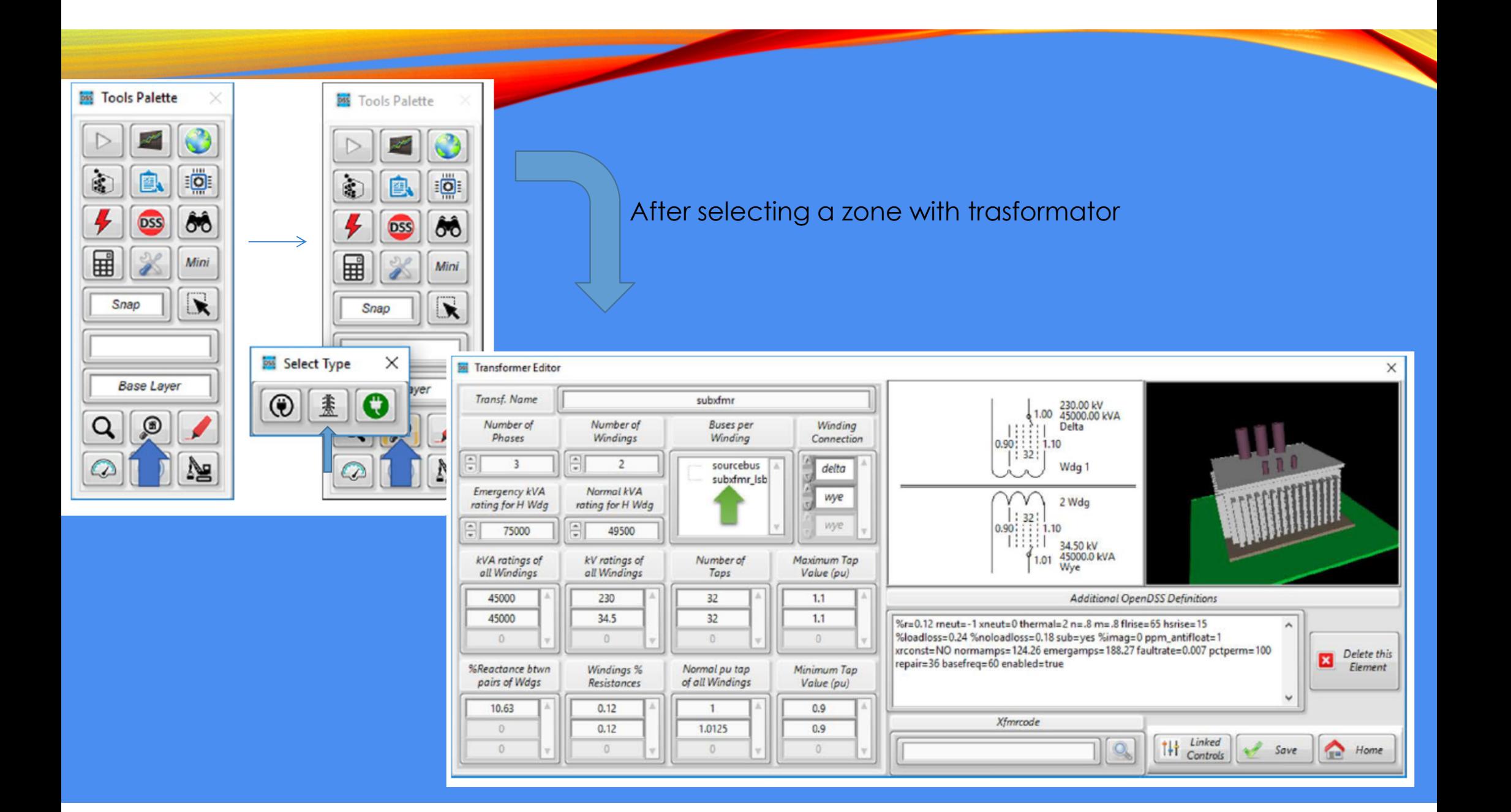

### OPÇÕES DE VISUALIZAÇÃO DE ELEMENTOS

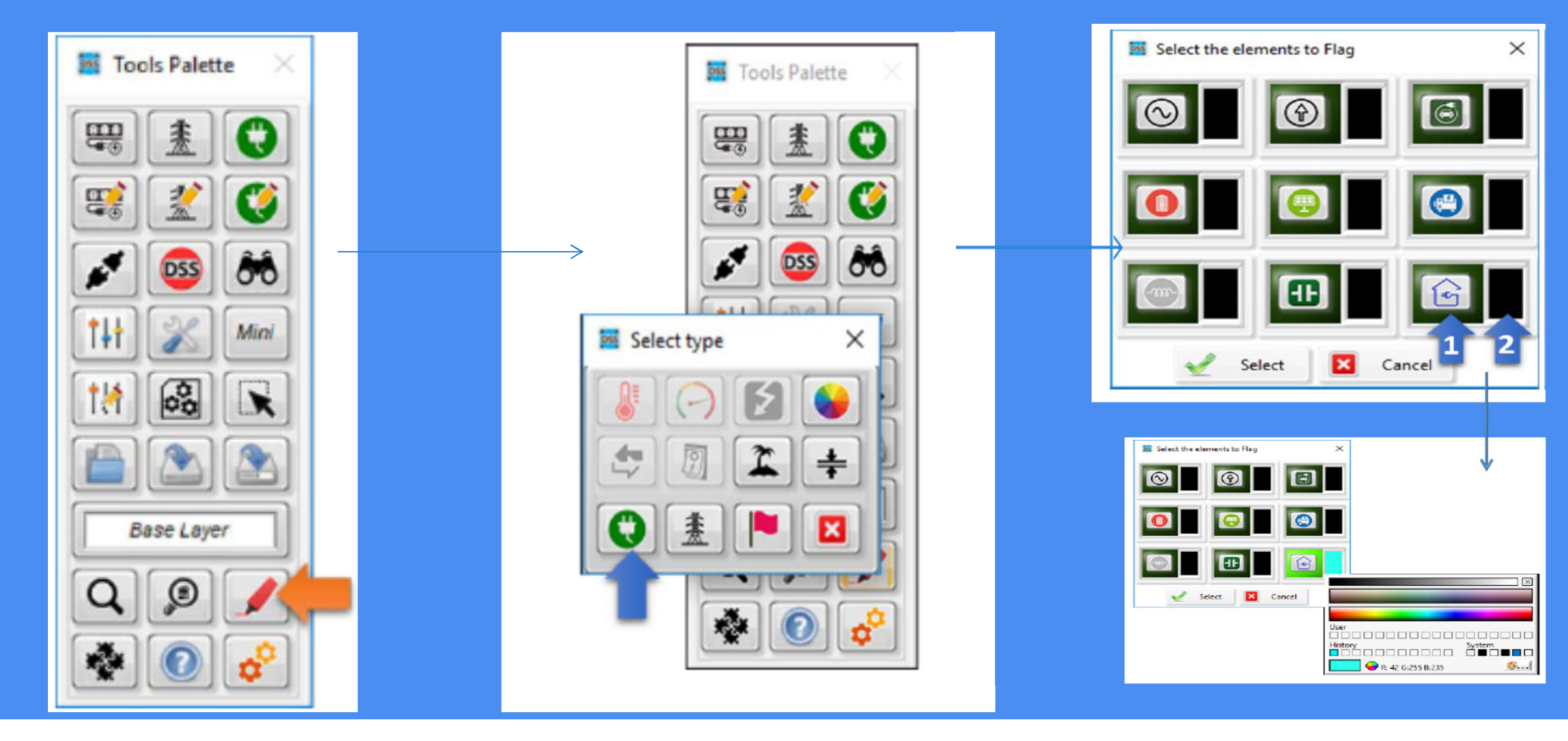

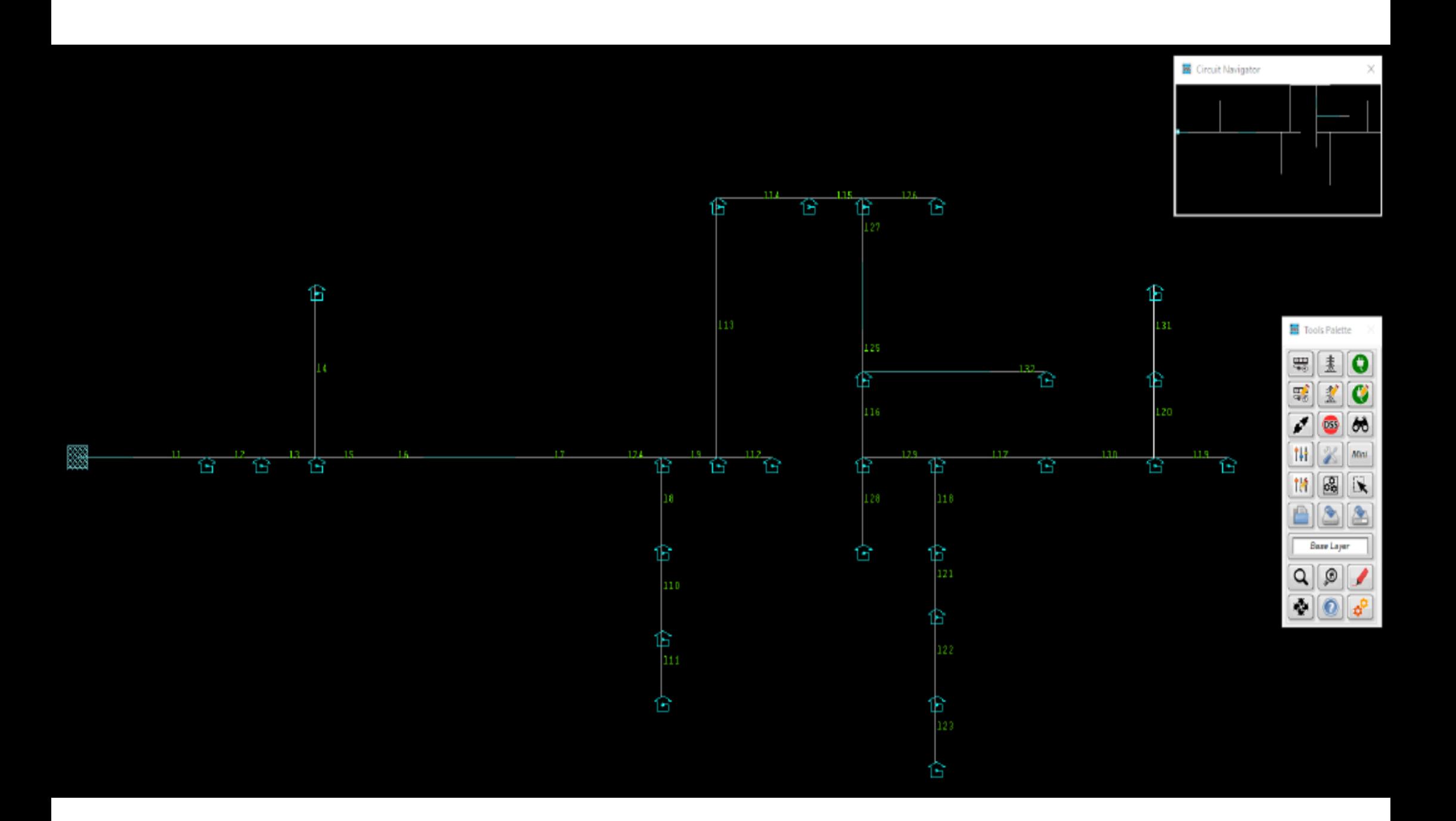

## VISUALIZAR BARRAS DESEJADAS

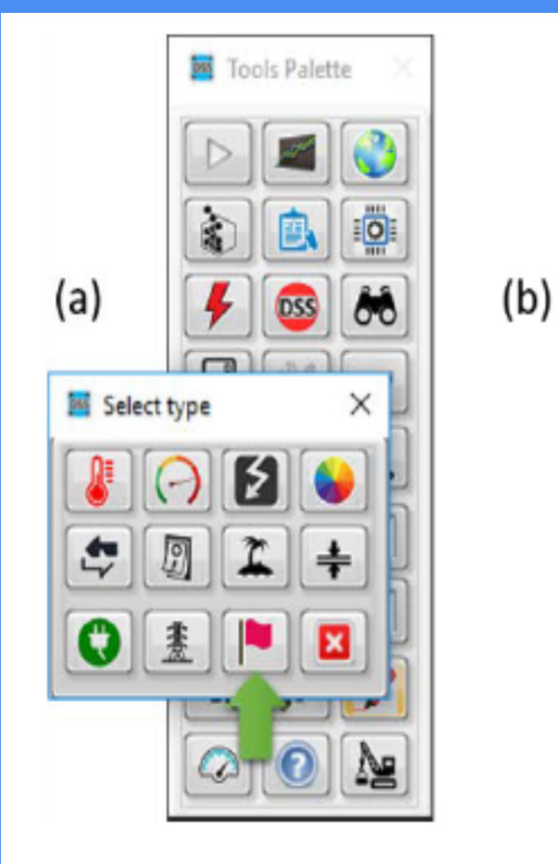

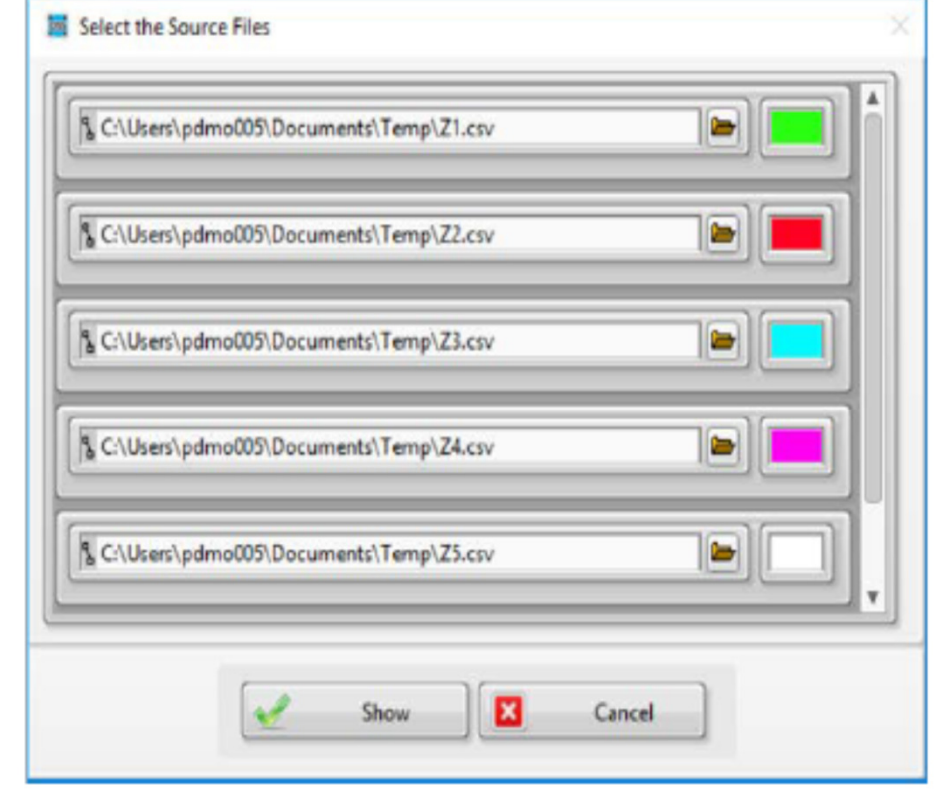

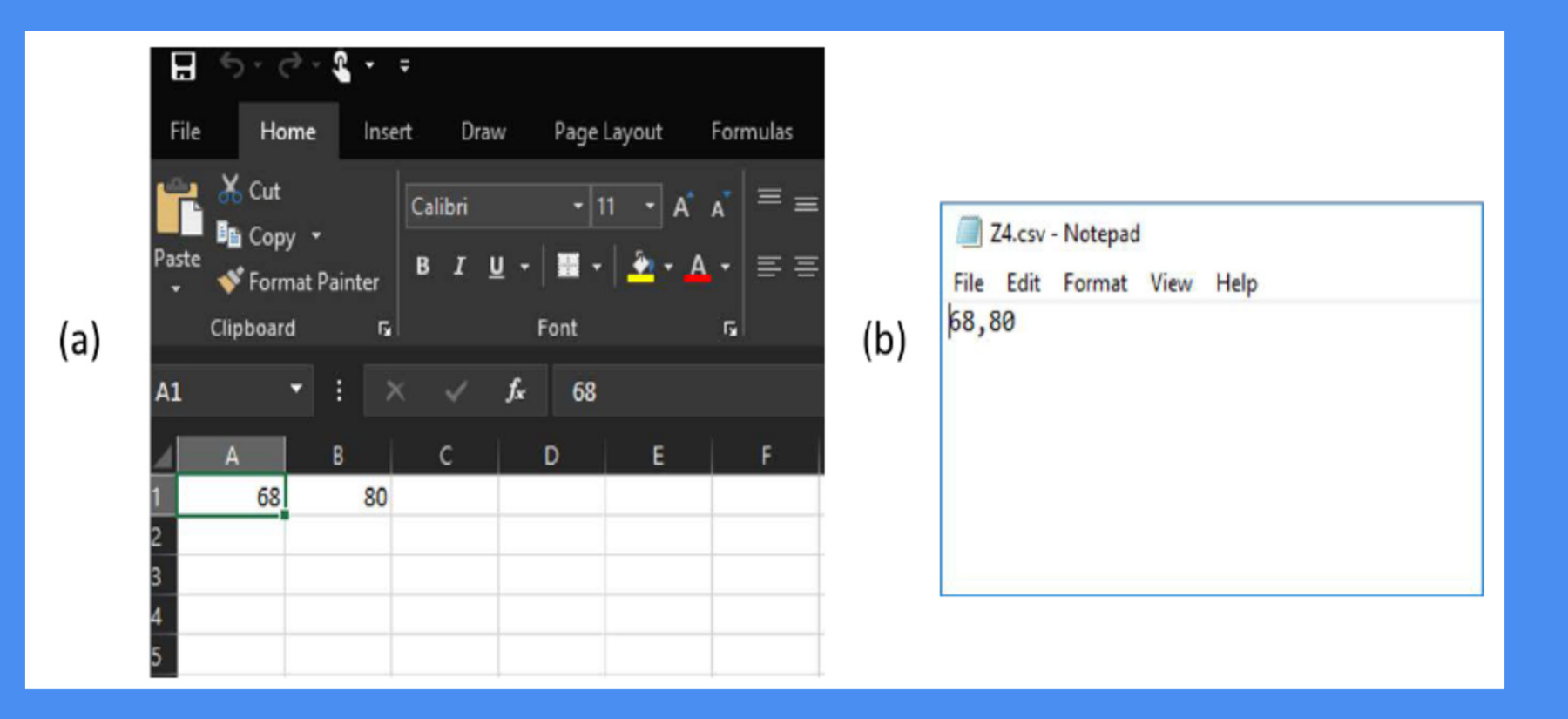

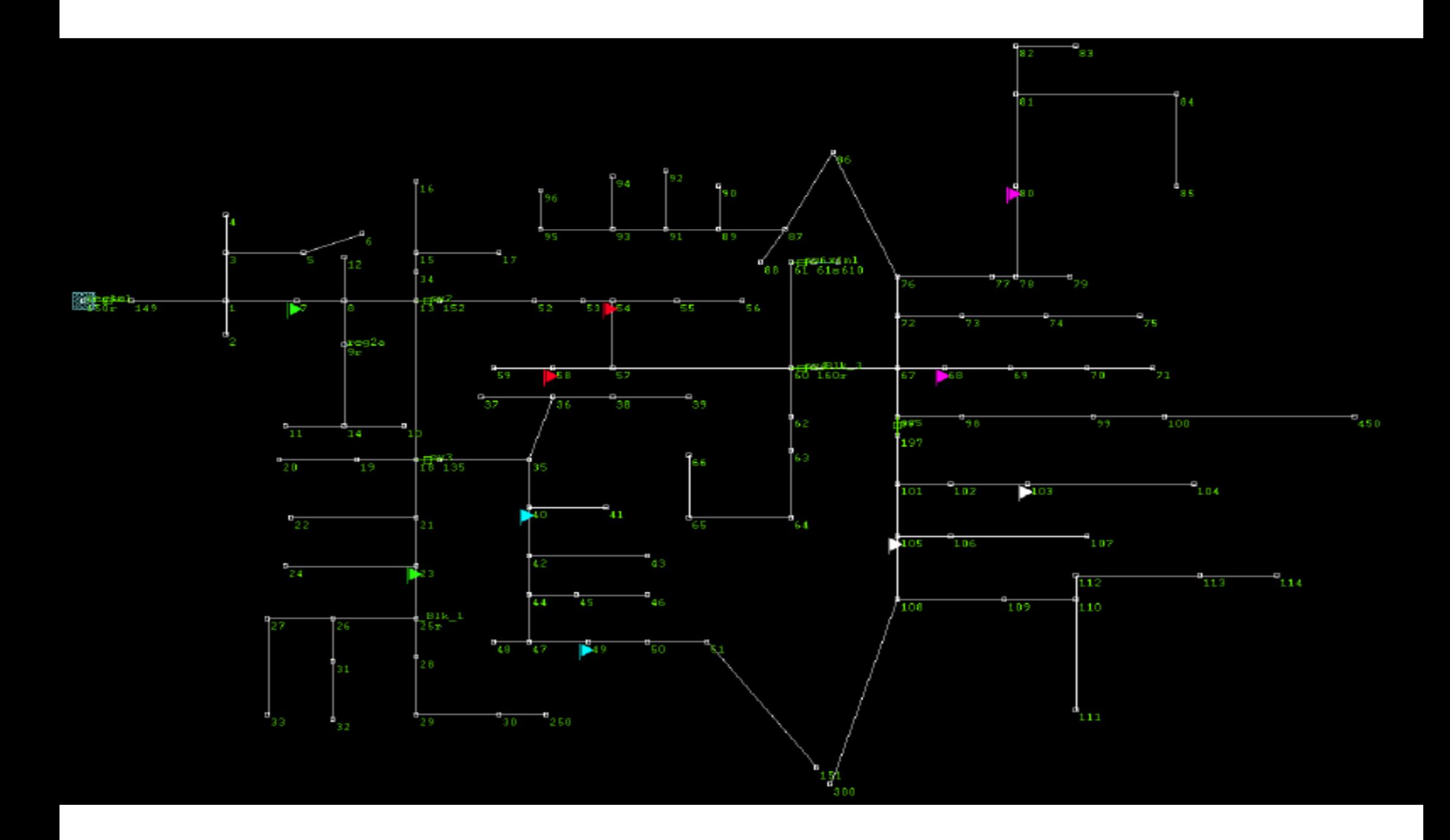

## OPÇÕES DE SIMULAÇÃO

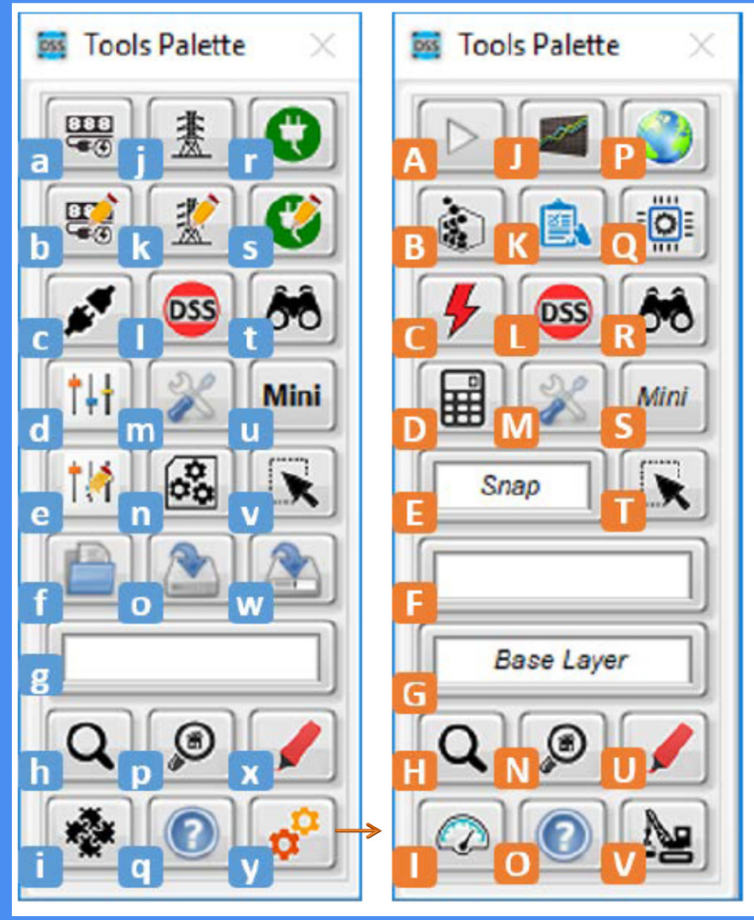

- A. Run Simulation: This command will start a simulation considering the features specified in the Configuration window (see Section 4 – Configuring the Simulation).
- **B.** Programmodel and setting the simulation time (see Section 4 – Setting Simulation Time and Starting Over).
- **C.** Generate Fault: This menu provides access to the tools needed for graphically generating <sup>a</sup> fault in the model (see Section <sup>4</sup> – Adding Faults).
- **D.** Extras: This menu provides access to <sup>a</sup> set of analysis tools provided with OpenDSS-G (see Section <sup>5</sup> – The Simulation Explorer and Section <sup>4</sup> –Test Cases Provided).
- **E.** Simulation Mode: This indicator displays the current simulation mode in OpenDSS-G.
- **F.** Status: This indicator displays the status of the latest simulation performed: Simulating, Solved or Not Solved.
- **G.** Active Layer: This indicator displays the name of the current layer.
- **<sup>H</sup>**. Zoom: This menu contains all the options for zooming in/out and for zooming an area of the model.
- **<sup>I</sup>**. Meter: This menu provides access to the tools needed to graphically create, show, hide, and localize monitors and energy meters.
- **J.** Graphics: This menu provides access to the different graphics that can be generated using OpenDSS-G.
- **K.** Reports: This menu provides access to different reports and reporting tools that can be used in OpenDSS-G to obtain instantaneous information about the model status (see Section 5 – Quick Reports).
- **L.** OpenDSS Command: This command will open the OpenDSS console used to send OpenDSS commands directly to the model (see Section 4 –OpenDSS Console).
- **M.** Configuration: This command will open the Configuration window, where the user can change the simulation features, hardware configuration, and graphical features.
- **N.** Inspector: This command enables use of a new Inspector Window.
- **O**. Help: This menu includes the commands for showing the OpenDSS Help window,<br>ConorDSS C About window, and error report tool. OpenDSS-G About window, and error report tool.
- **P.** GIS Options: This menu provides access to the GIS tool, which is not provided with the standard installation of OpenDSS-G. q. Automatic Simulation: This menu provides access to the automated simulation and real-time simulation tools included in OpenDSS-G.
- **<sup>R</sup>**. Find Element: This tool can be used to localize an existing element in the model.
- **S.** Mini View: This command will bring back the Mini Visualizer panel in case the user previously closed it.
- **T.** Highlight: This menu provides the tools for visualizing PCEs and PDEs in the active model as well as electrical features of the system using a color palette.

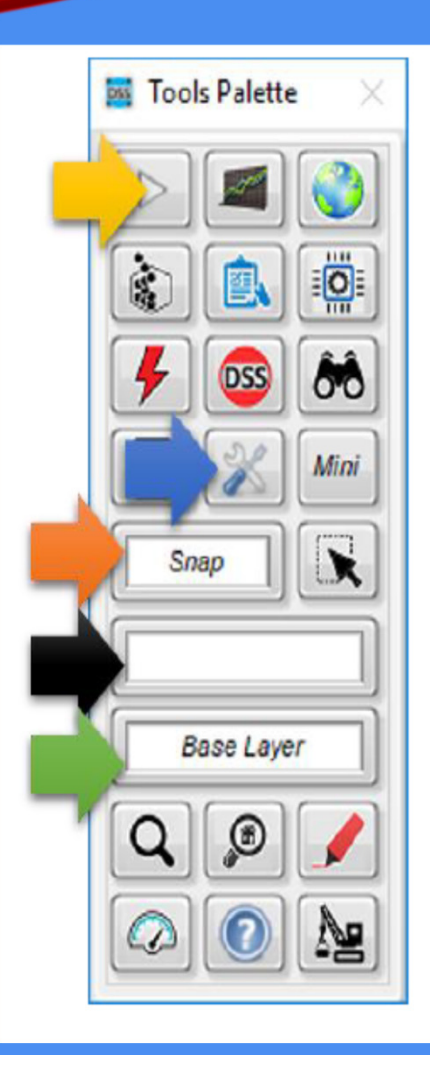

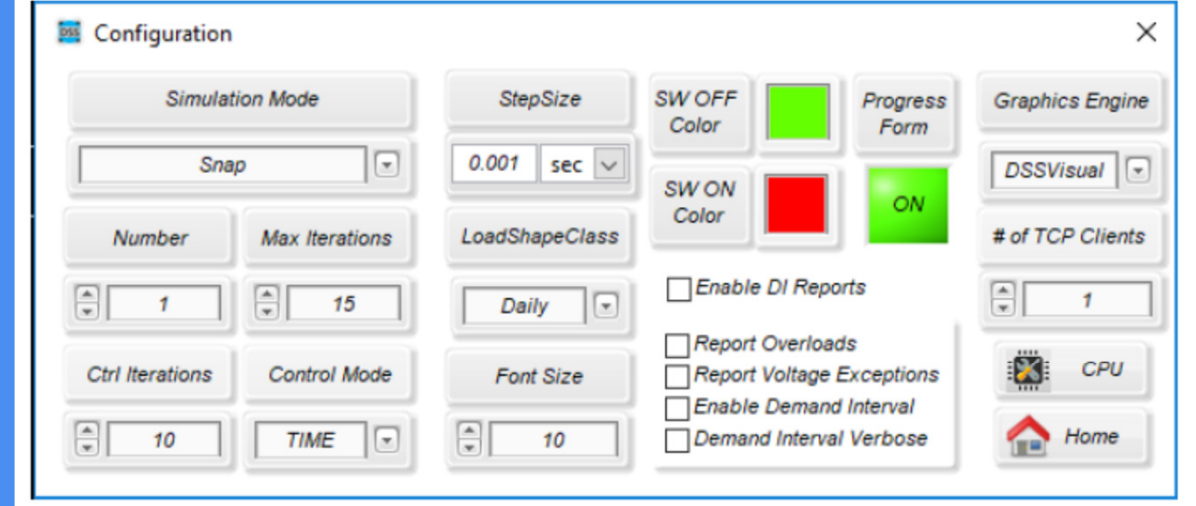

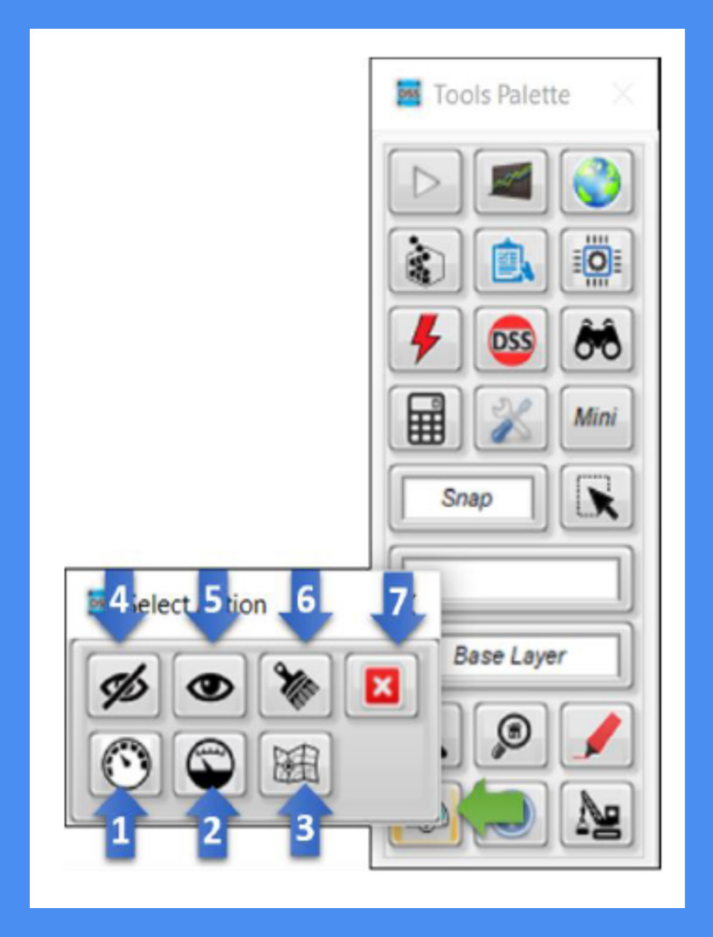

# CONFIGURAÇÃO DE SIMULAÇÃO

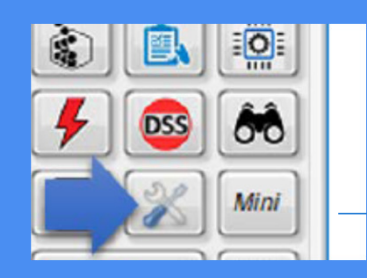

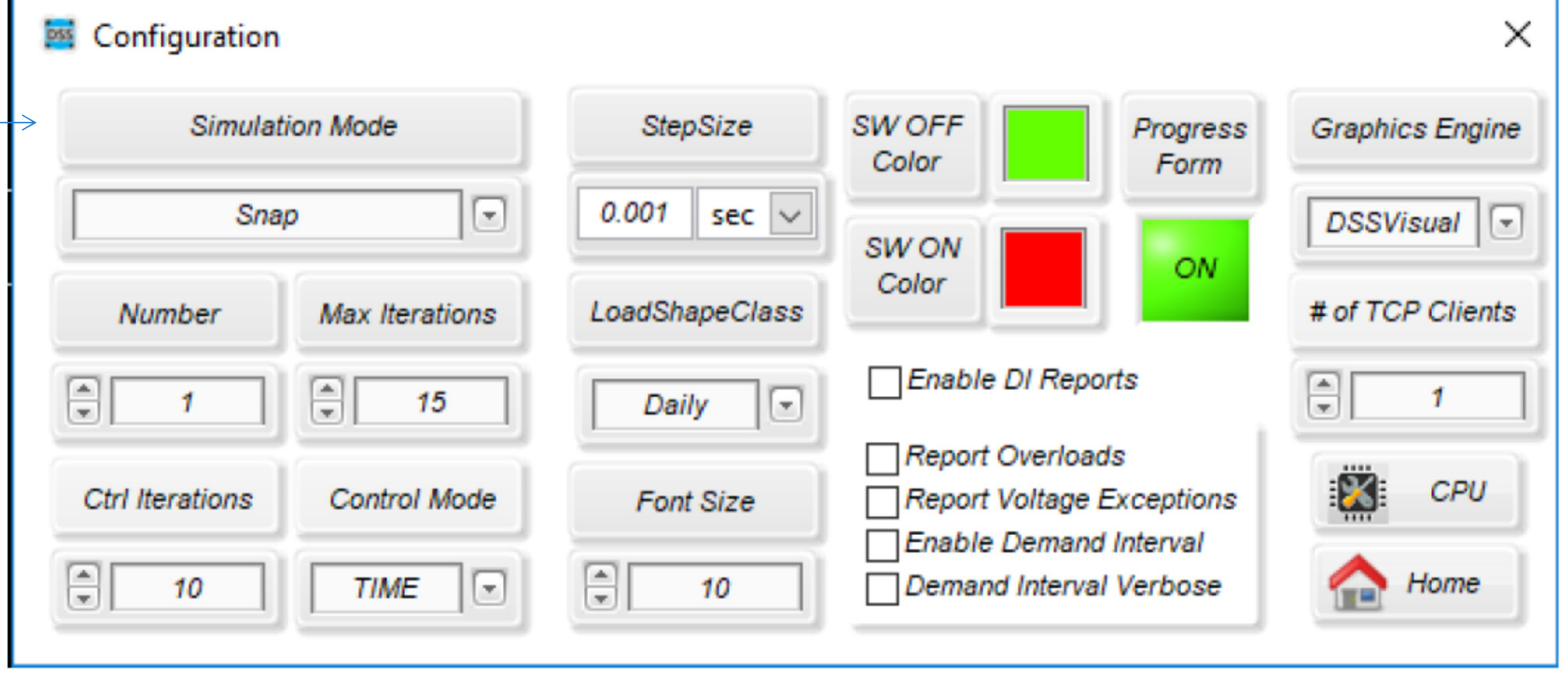

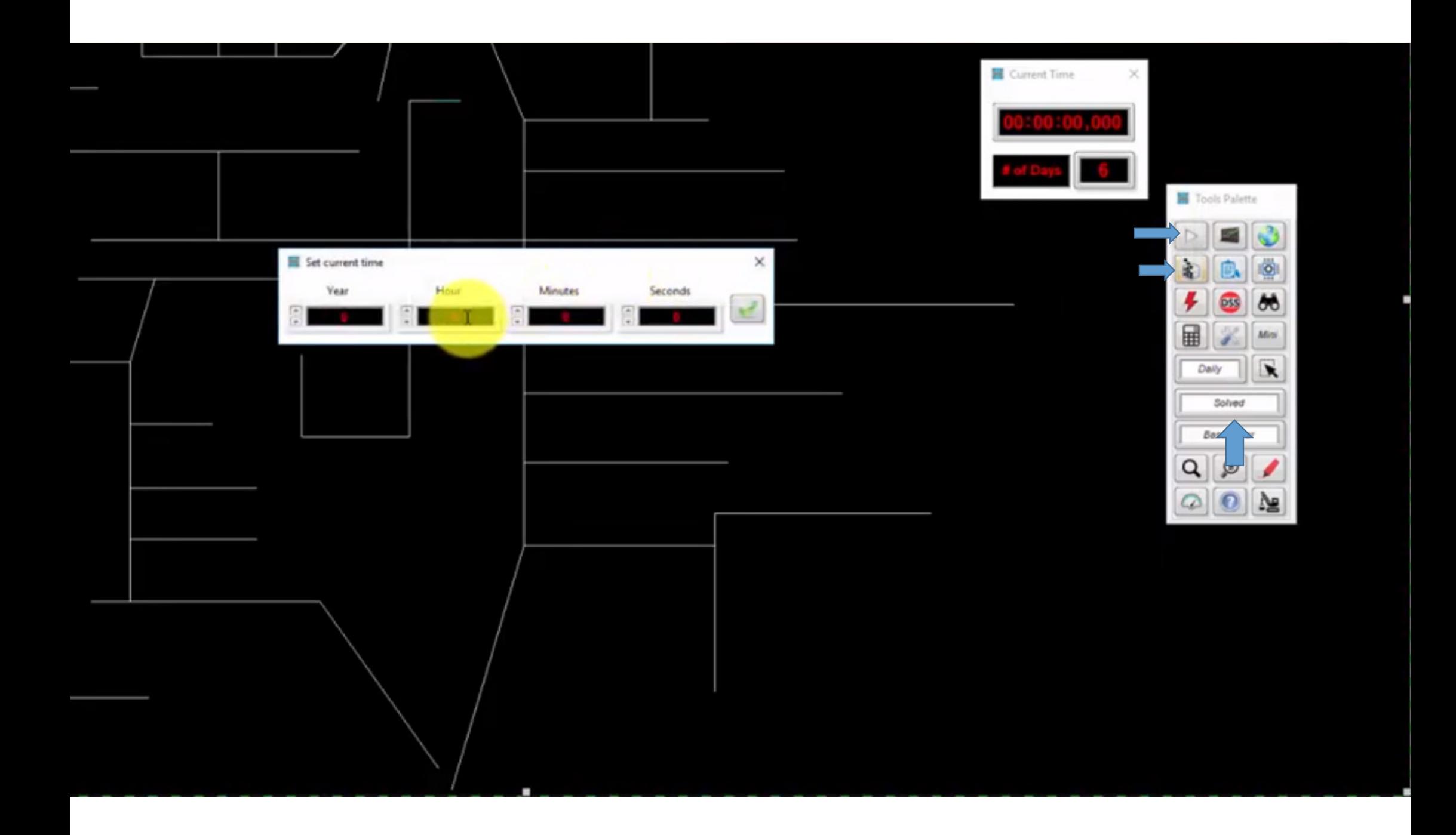

### ENERGY METER

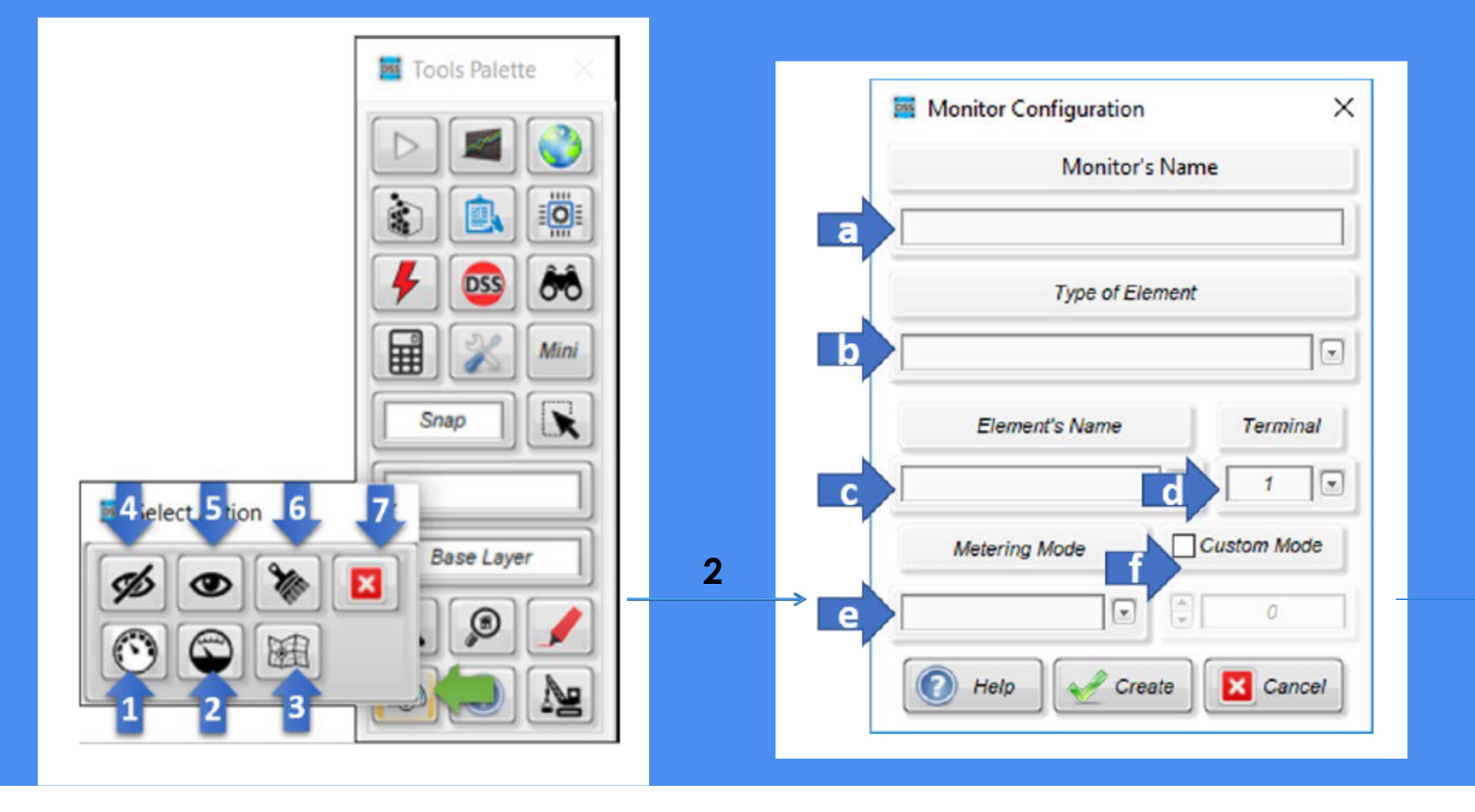

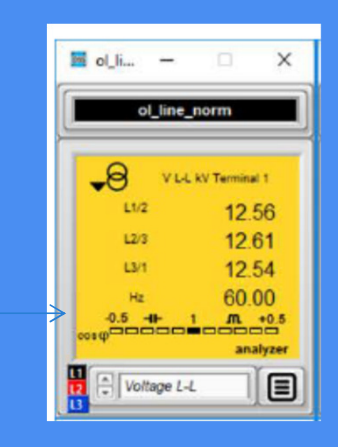

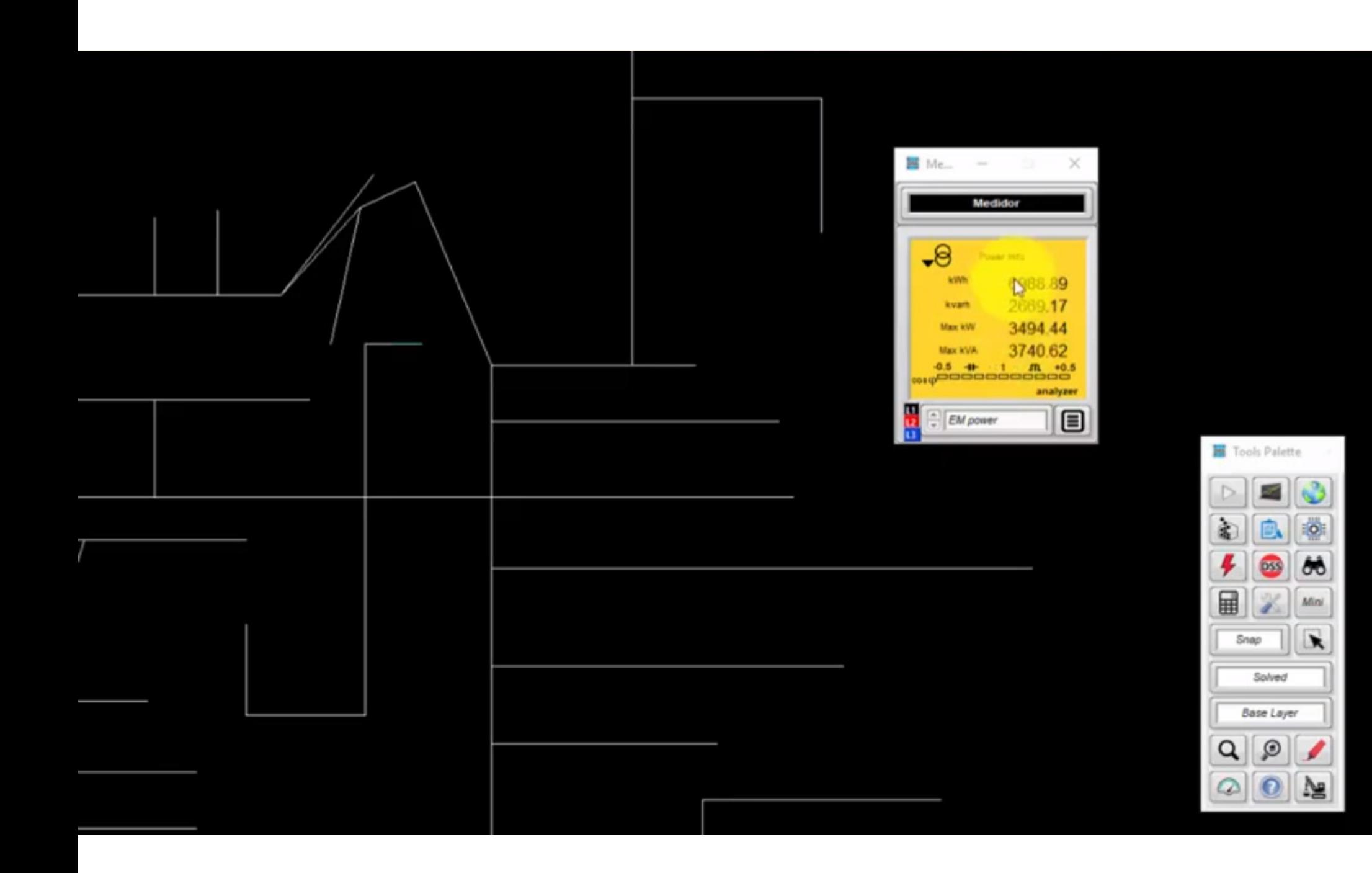

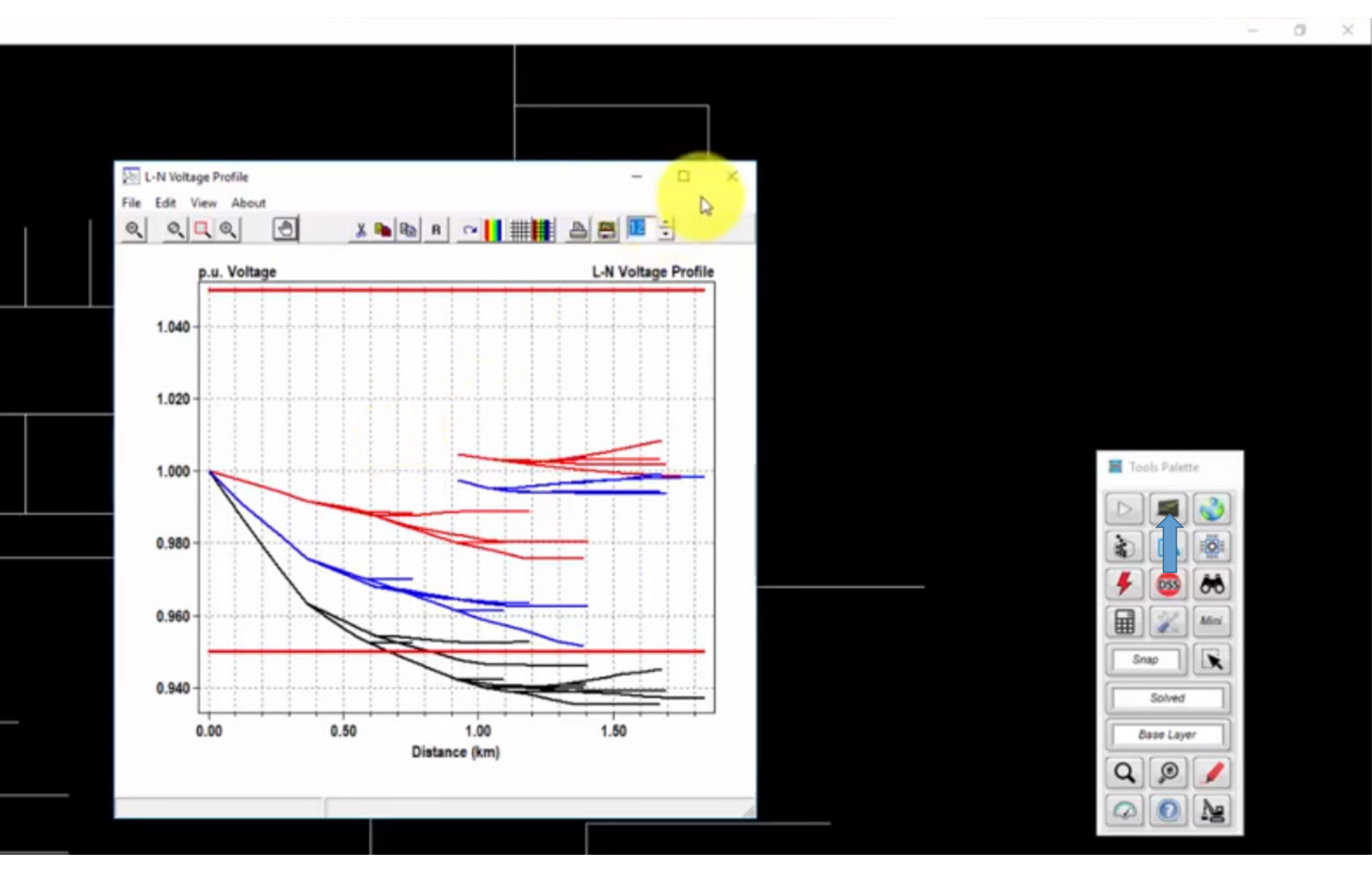

### MONITOR

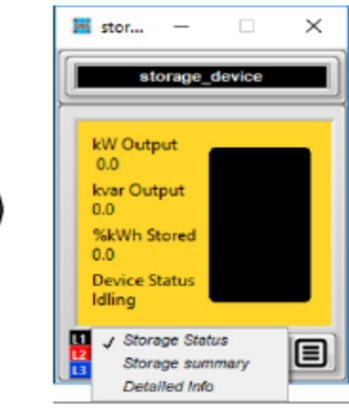

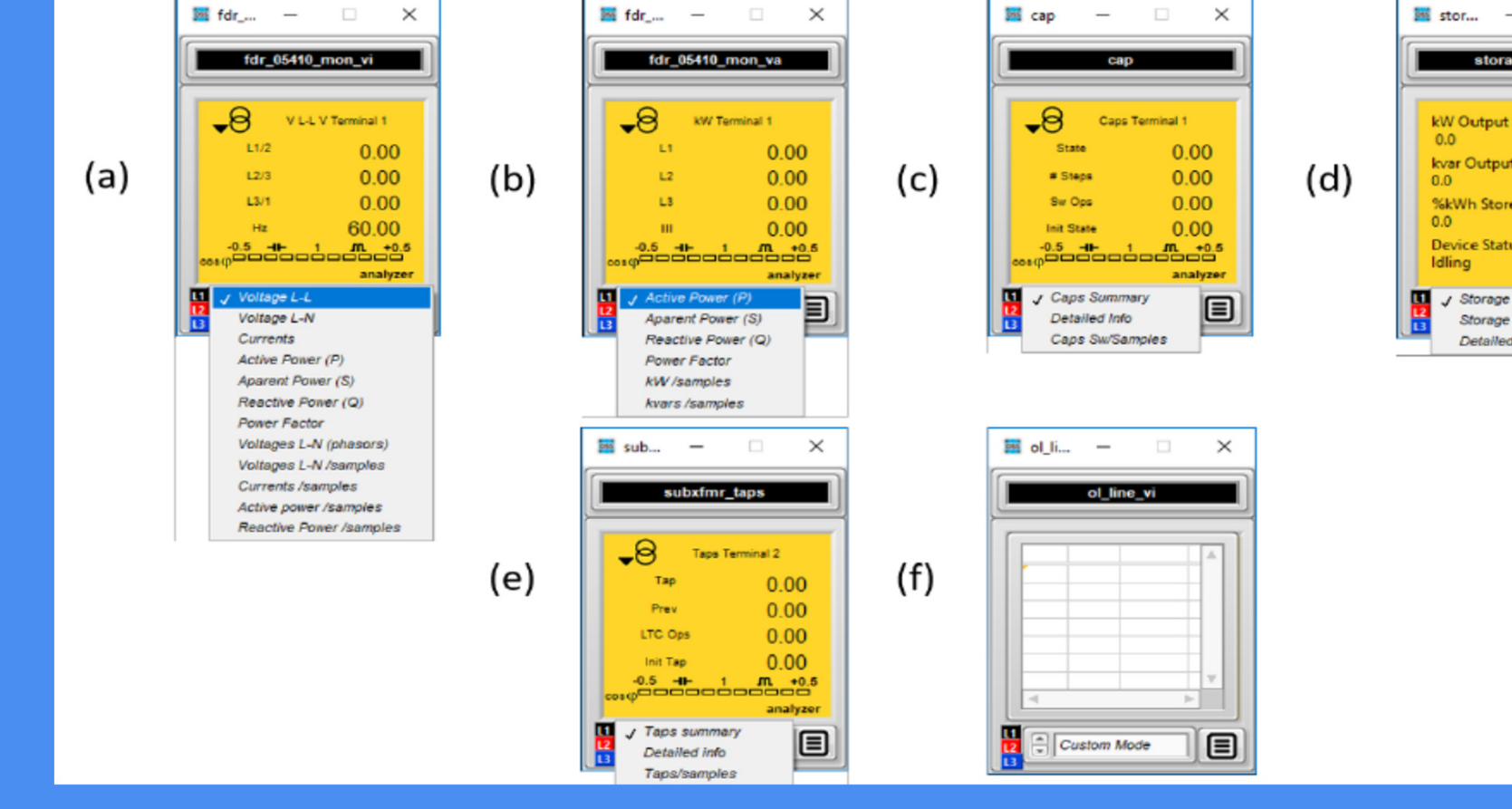

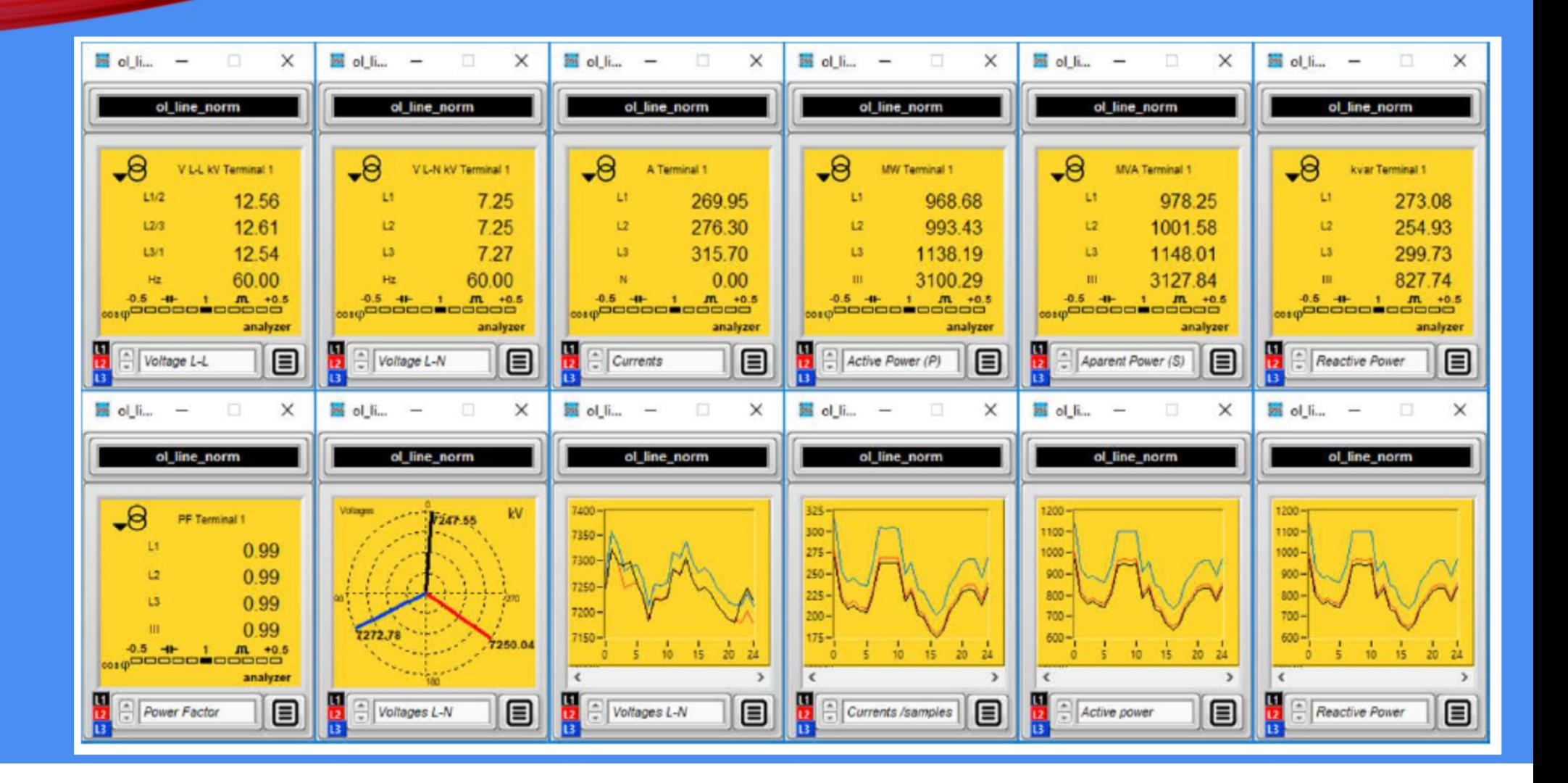

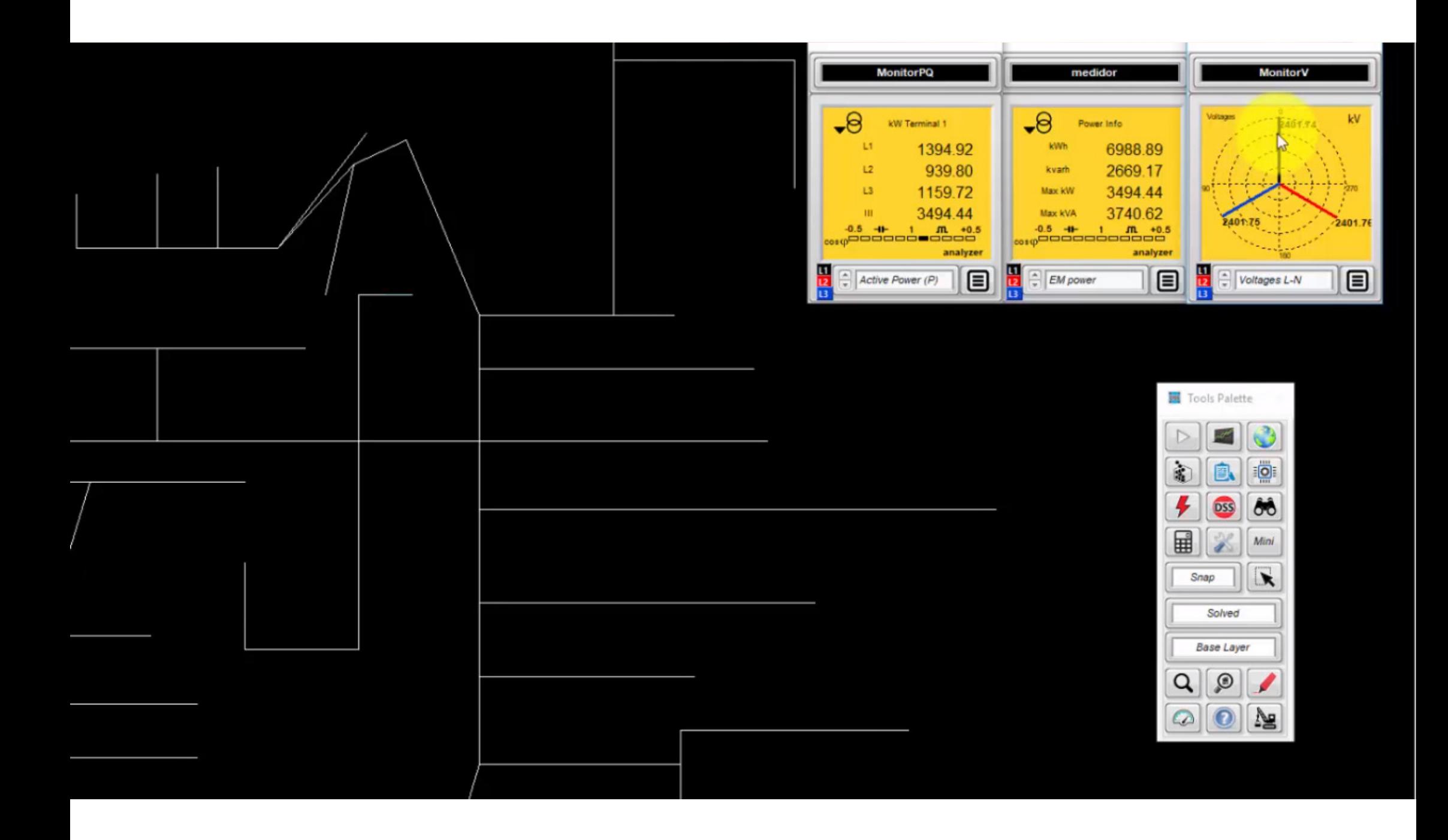

### ARQUIVOS DE RESULTADOS E OPENDSS CONSOLE

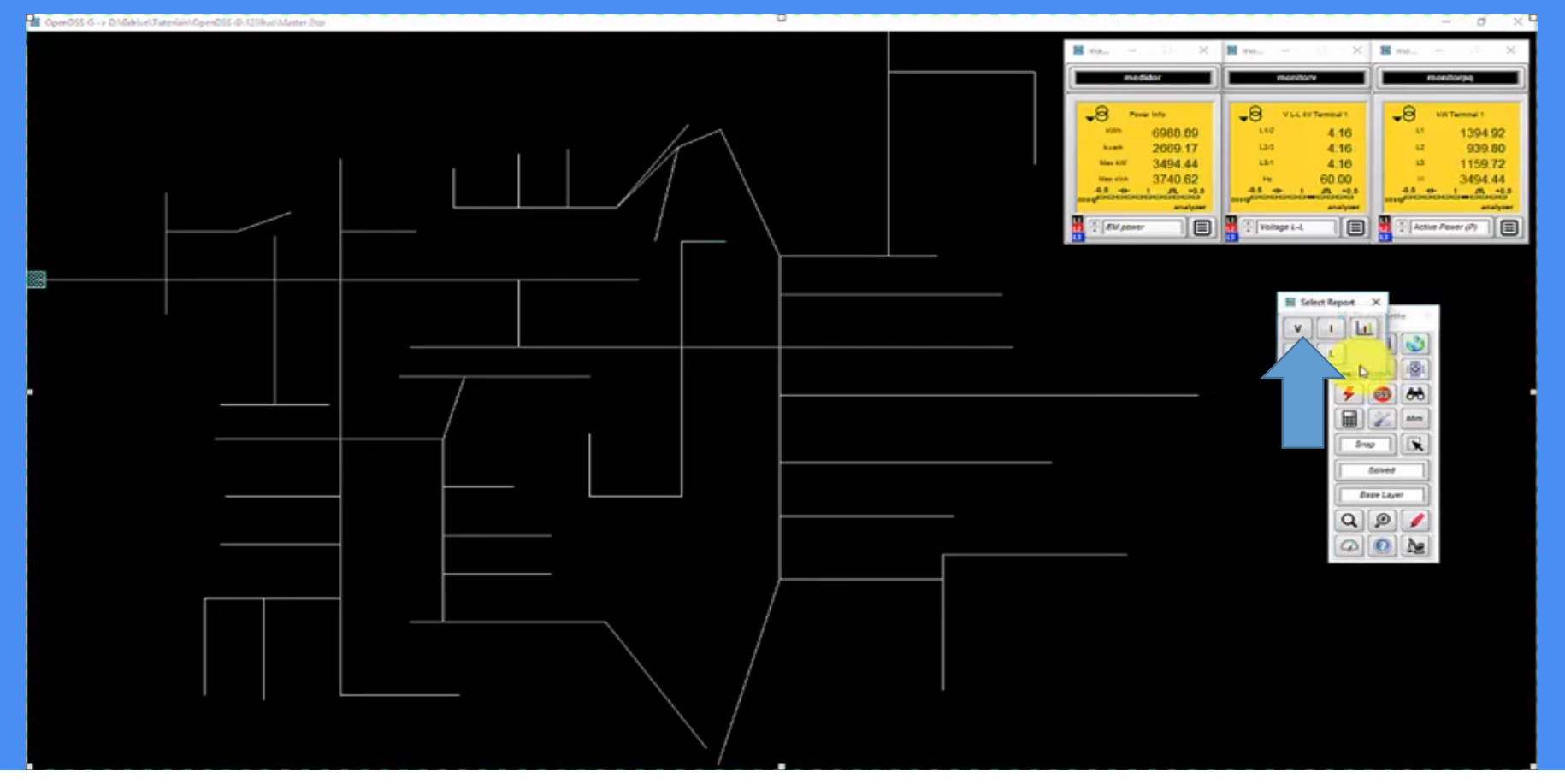

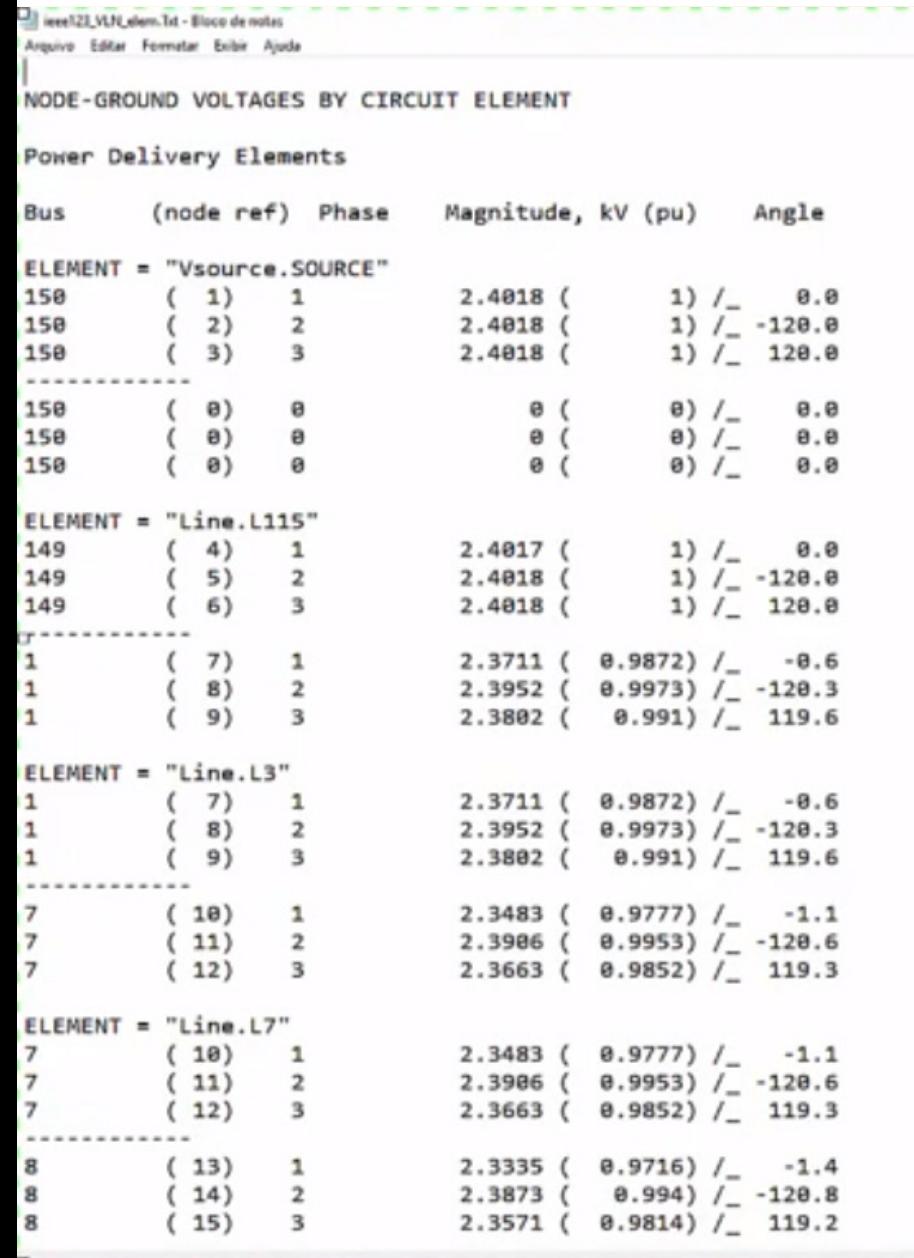

 $\| \mathbf{I} \|$ 

 $- 0 xC$ 

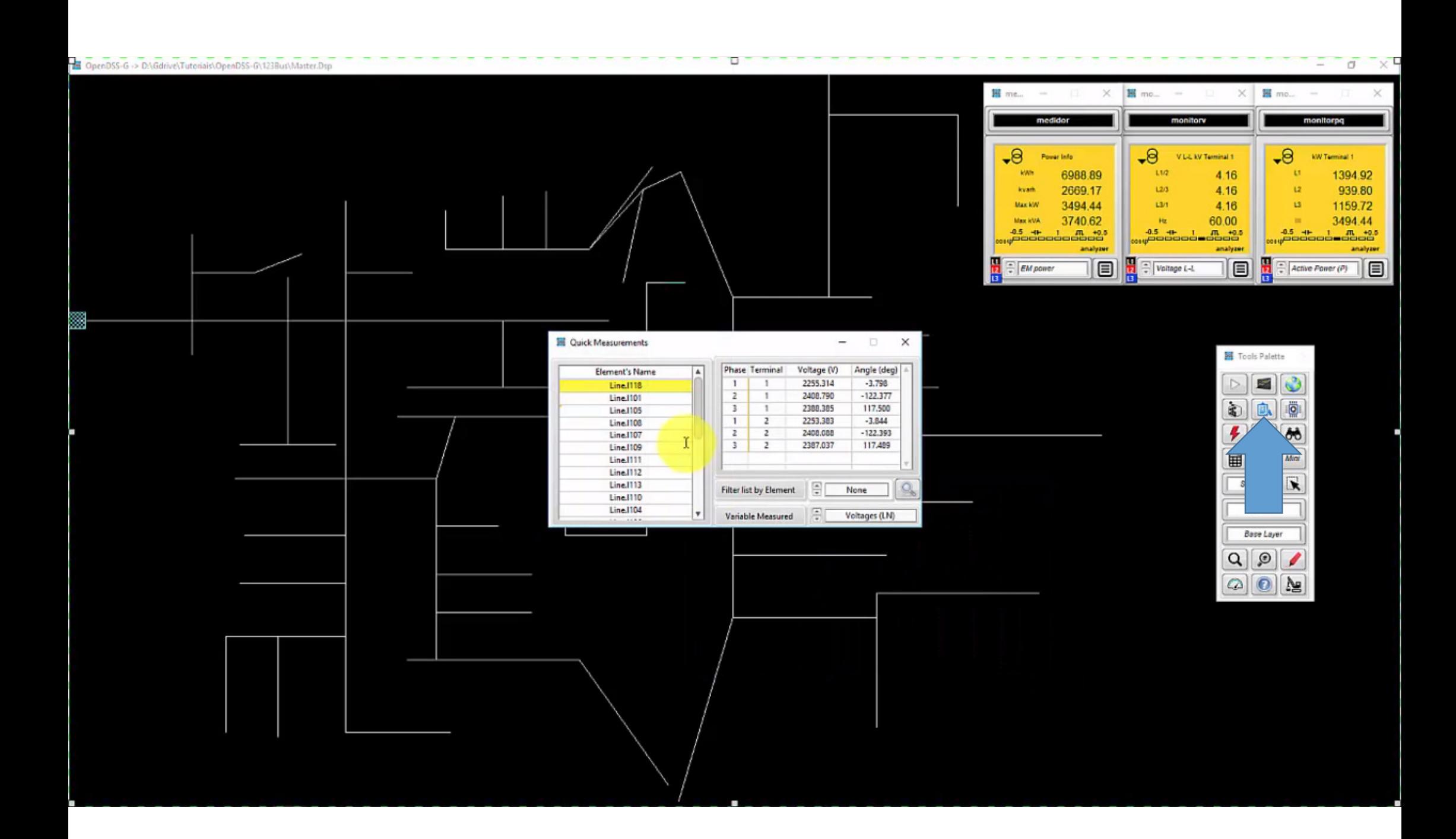

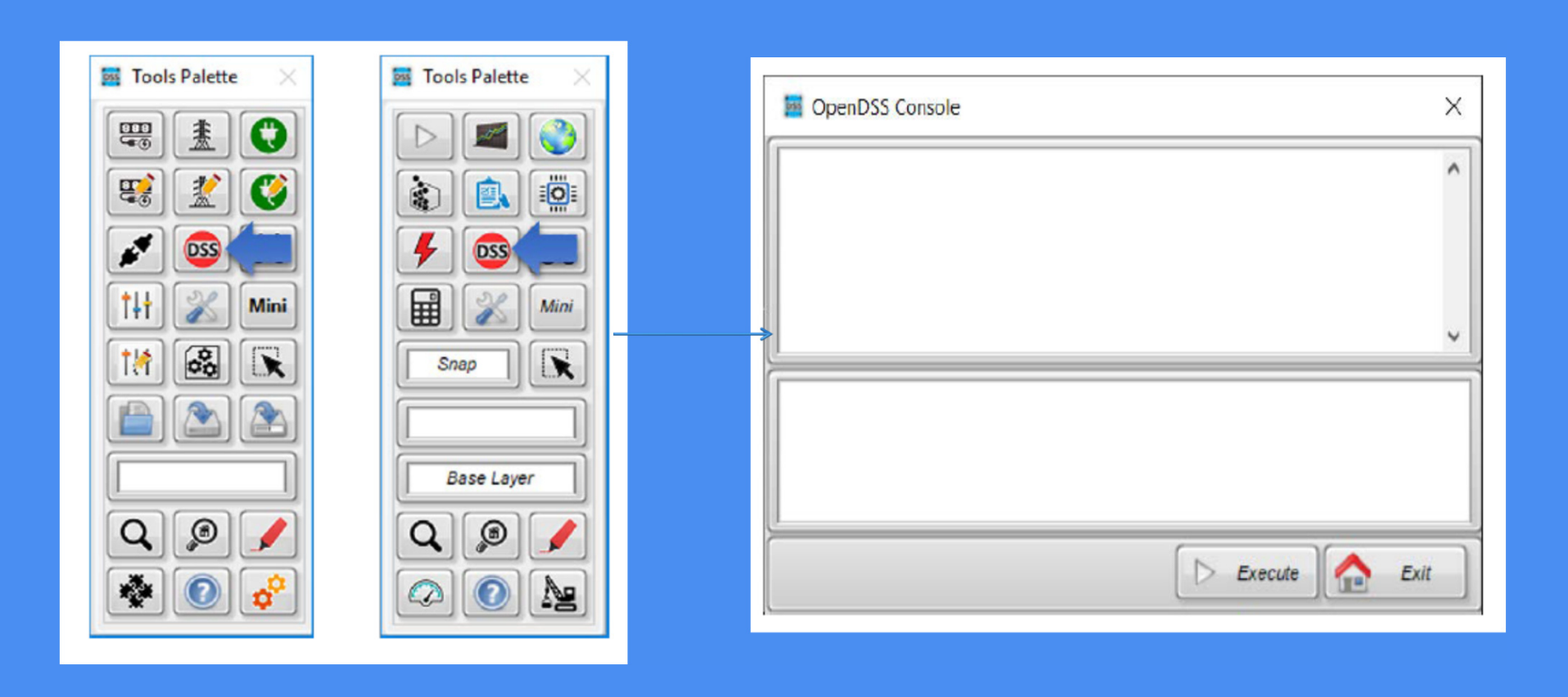

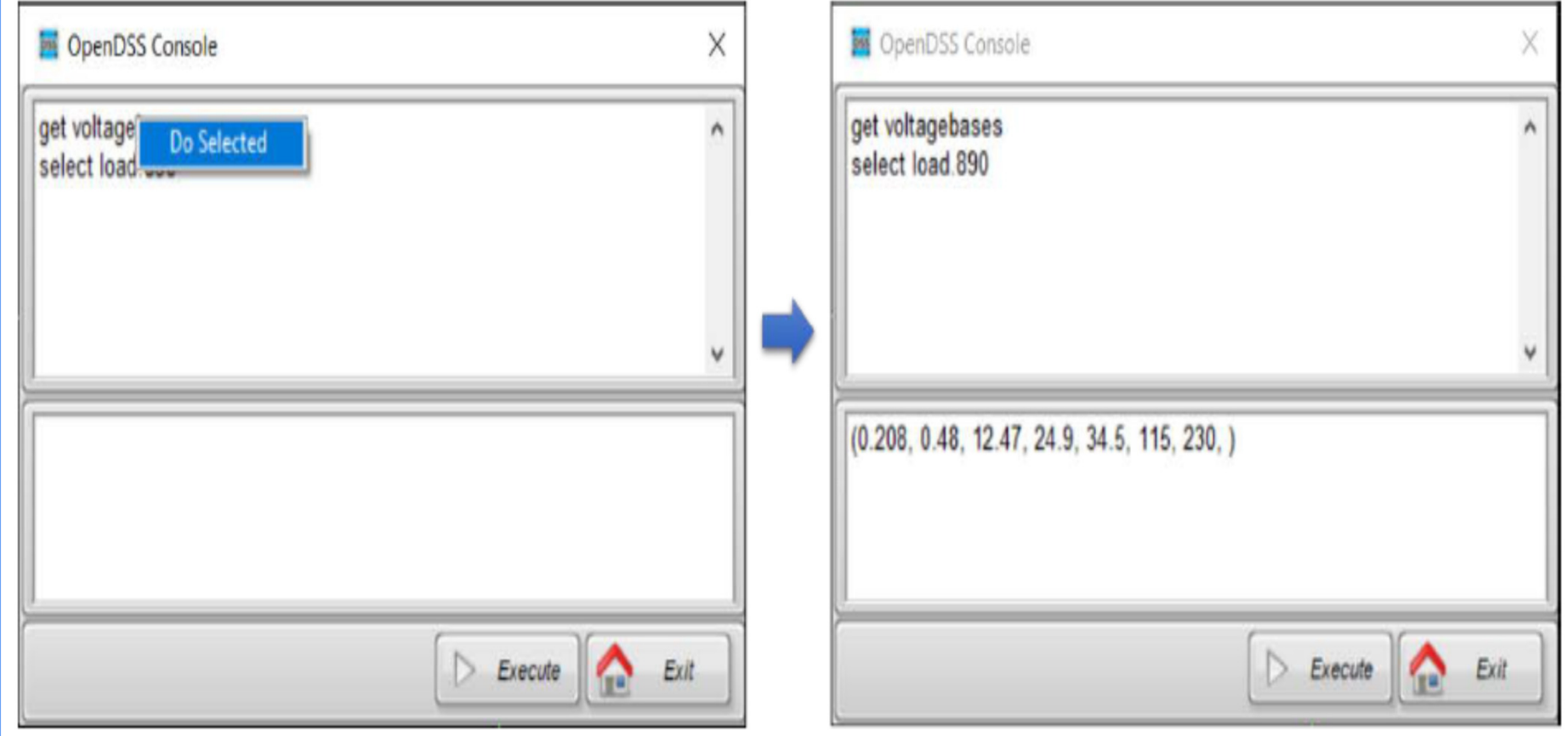

<u> Maria de Caractería de Ca</u>

# OPÇÕES DE VISUALIZAÇÃO DE RESULTADOS

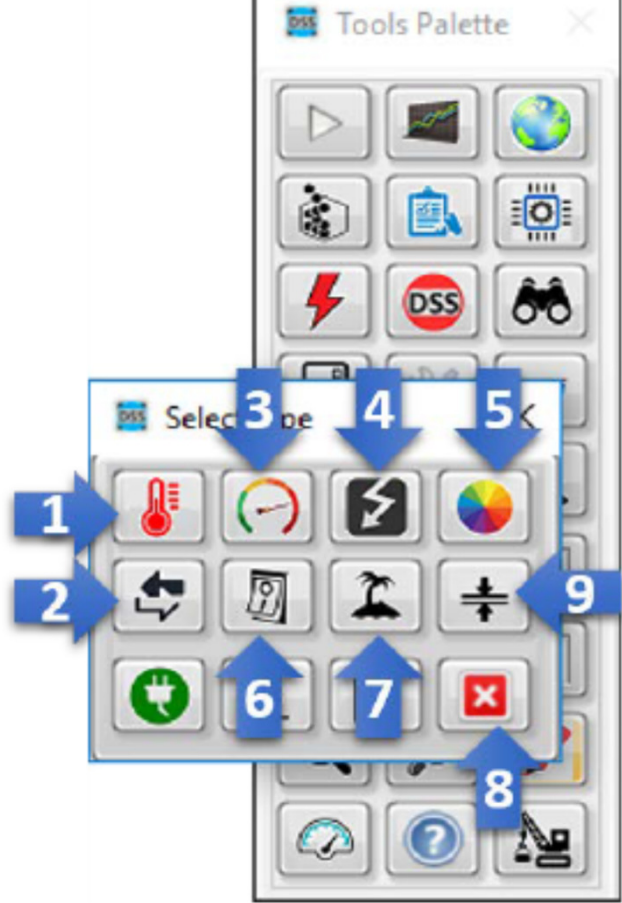

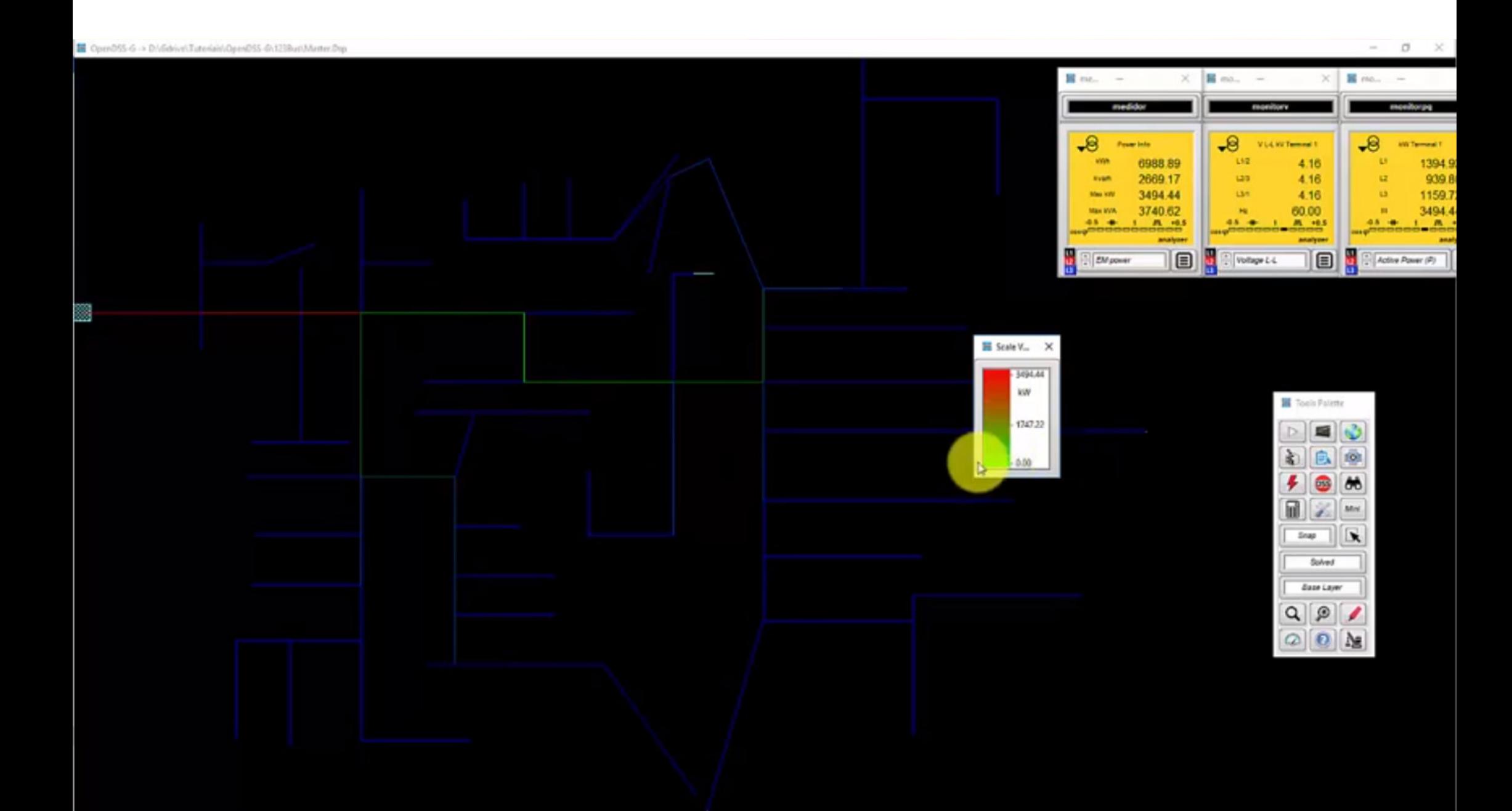

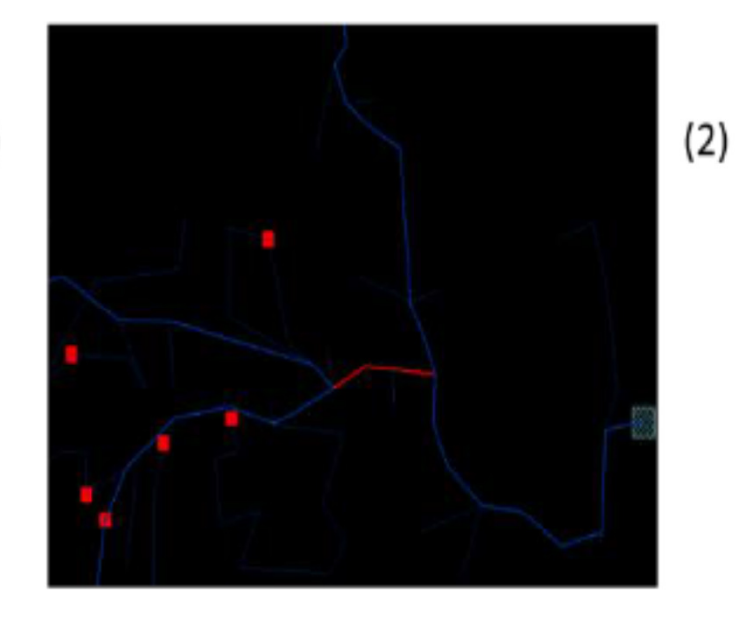

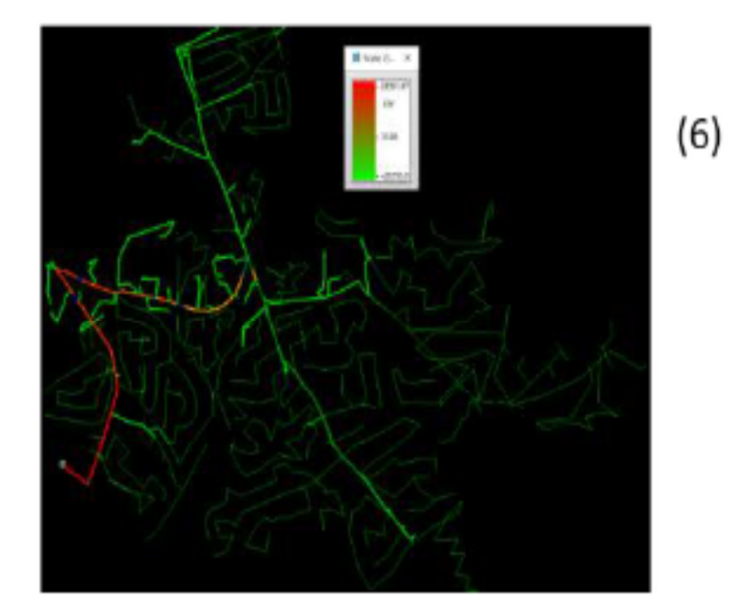

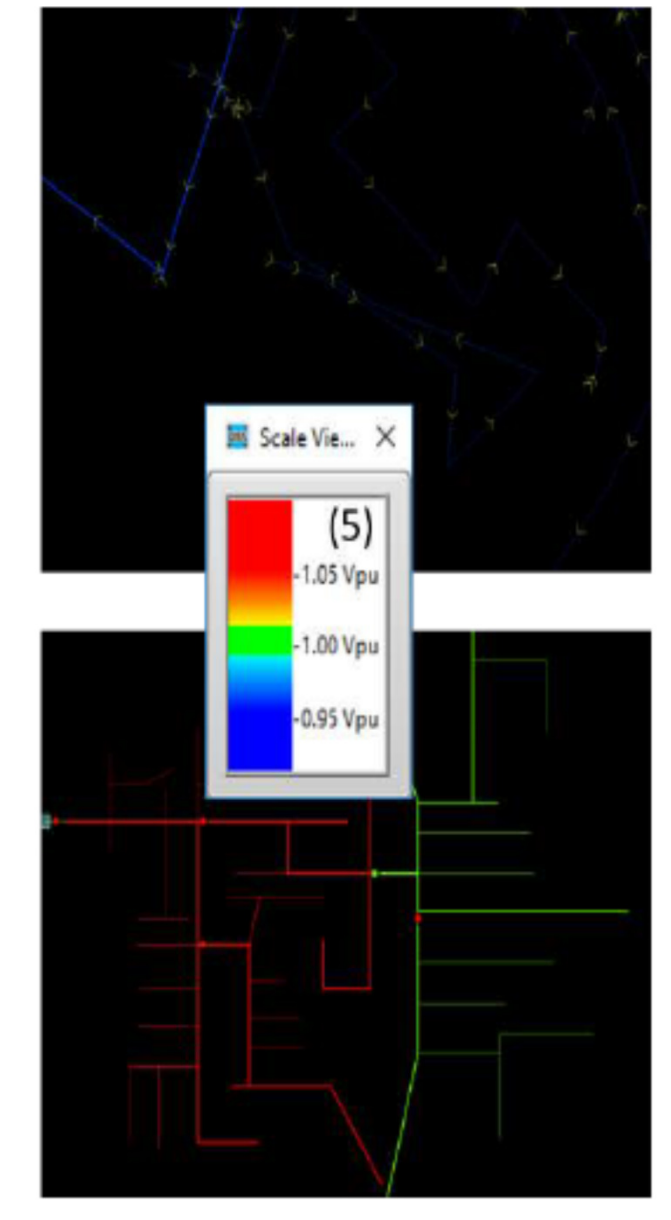

 $(3)$ 

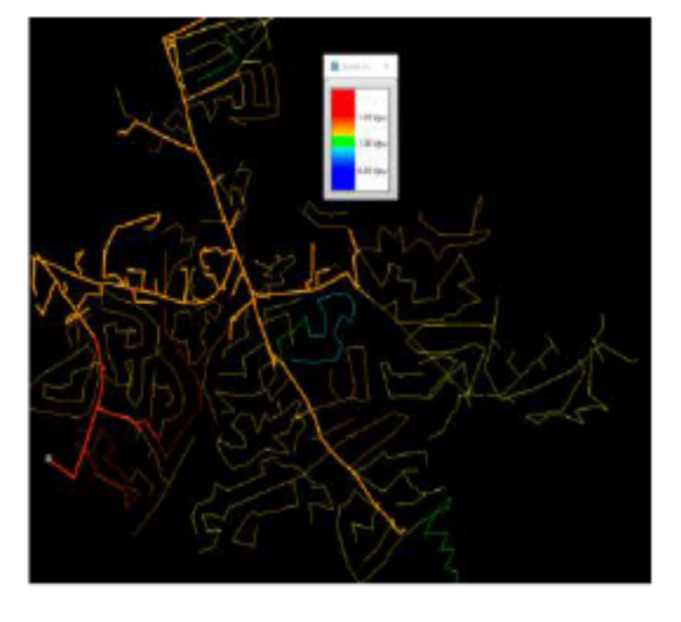

 $(7)$ 

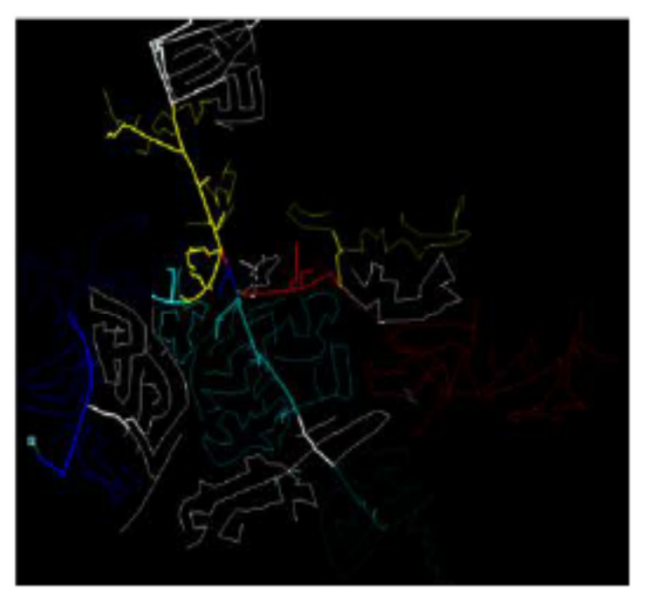

 $(1)$ 

 $(4)$ 

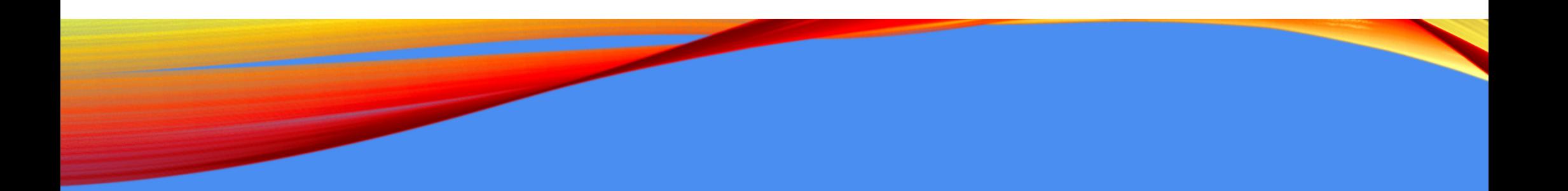

• **Exemplo para relatório**